# Activities with Handheld Technology

Classroom resources for teaching and learning mathematics at 11-16, with the TI-83 or TI-84 family of graphics calculators

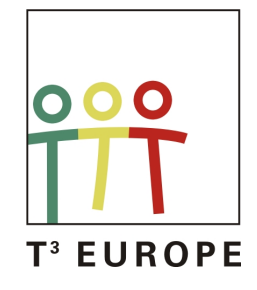

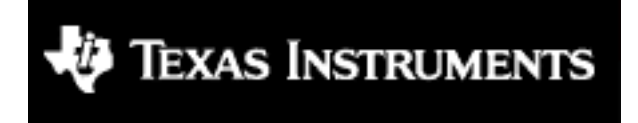

#### **Contents**

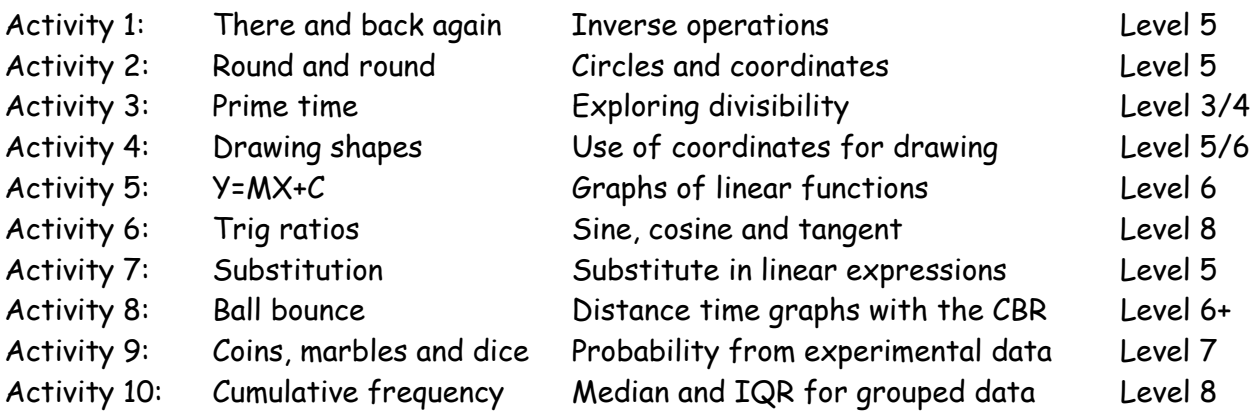

#### **About the activities**

These ten activities have been written for teachers by teachers. Each one suggests an activity that uses handheld technology to teach topics that are central to the National Curriculum. The activities are in no particular order and the National Curriculum Levels suggested above are for guidance only

For each activity there are detailed notes for the teacher describing ways in which the activity has been used successfully in real classrooms. These notes link the activity directly to the **Framework for teaching mathematics: Years 7, 8 and 9**. There are also **student worksheets** that may be photocopied freely.

The activities are designed for use with the TI-83 or TI-84 families of calculators. The assumption is that you will have access to a class set of calculators and also a calculator that can be used for whole-class teaching. This demo calculator can take various forms including the TI-SmartView™ emulator or a Viewscreen™. It is possible for schools to borrow from Texas Instruments the very latest technology, both for the class and the teacher – see **http://education.ti.com/uk**.

The 10 activities illustrate using the graphics calculator to teach **a wide range of mathematical topics**. Some require very little previous experience with using the calculator whereas others are for students and teachers who have already acquired some skill and confidence with using the handheld technology. They have been chosen to illustrate a range of things the calculator can do effectively, including simple calculation and algebra on the home screen, graphing and drawing on the graphing screen, using lists to deal with large data sets and using one of the commonly available software applications. One activity also uses the TI motion sensor known as the CBR<sup>™</sup> together with its built-in software

Five of the activities have been adapted from those published previously in **30 Calculator Lessons for Key Stage 3**, a photocopiable resource published by A+B books. (www.AplusB.co.uk). Details of this and other resources supporting the use of handheld technology in the teaching of mathematics are listed at the back of this book.

#### **Framework reference: Page 85**

*Strand:* Calculations *Topic:* Number operations and the relationships between them *Pupils should be taught to:* Consolidate understanding of the operations of multiplication and division, their relationship to each other and to addition and subtraction *Year group:* 8 *Objectives:* Use inverse operations *Key Vocabulary:* Inverse, order of operations *Resources required:* Class set of calculators plus Viewscreen, or TI-SmartView

#### **Summary**

*For this activity students need only simple calculator skills. Using the machine for the actual calculations shifts attention onto the operations and their inverses.*

#### **Instructions for the teacher**

emulator.

(1) Remind students of the need for brackets when dealing with some compound operations such as "add 7 then divide by 3". This can be done by asking them to choose any starting number and then produce screens such as these: the compound expression must give the same answer as the two simple operations.

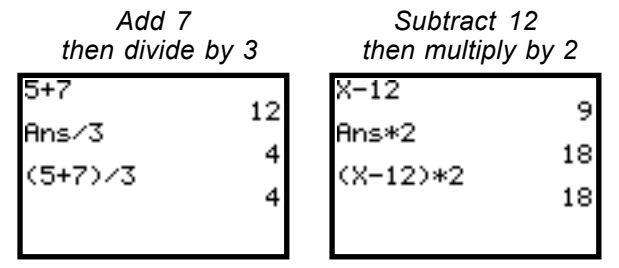

In the second screen the starting number has been previously stored in X.

In this lesson it may be best *always* to use brackets around the first binary operation.

(2) Remind students of the meaning of inverse and that addition and subtraction are inverses, as are multiplication and division. Do this using the demo calculator as shown in the following example.

- Choose any number and press [ENTER]
- Press **[x] 3 ENTER** (Now we are "there".)
- Press  $\div$  3 ENTER (Now we are "back again".)

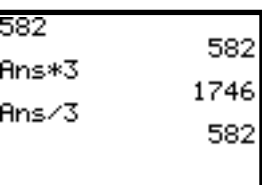

Repeat, but this time divide first and then multiply.

(3) Students work through Handout 1. You may wish to use the last question only with more able students. (The problem referred to in Activity 4 shows up if you choose a negative value for X.)

(4) Class-teach the inverse of a multiple operation, perhaps beginning as shown on the right and then moving on to the shorter version below. Keep using the phrase "there and back again".

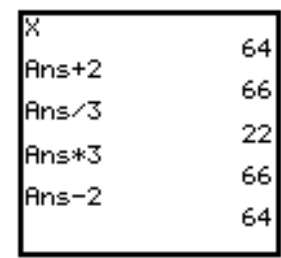

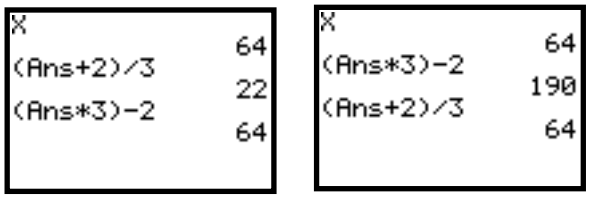

You will need to use 2nd [ANS] here and repeated use of [2nd] [ENTRY] will also save some time.

(5) Move on to Handout 2.

(6) Finally, draw together results from Activities 5-7 and work towards a statement of a general rule for finding the inverse of multiple operations.

This activity was first published in **30 Calculator Lessons for Key Stage 3** (*A+B Books*).

### **1) Screensnap**

Make your calculator look exactly like these. Hint: To store a number in X use [STO•] and<br>[X,T,Θ,π].  $X.T.\Theta.n$ 

This illustrates that **multiply by 3** is the inverse of **divide by 3**. But what if X were a really big number, or a fraction, or a negative number...?

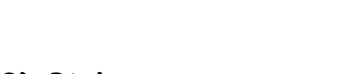

**2) Pick your own** Store any number you like in X and repeat Activity 1. Make sure you end up with the same number you started with. Is **multiply by 3** the inverse of **divide by 3**, whatever number you start with? *Why not choose a really nasty X number?*

### **3) Other inverses**

(a) Produce two screens to show that **add 3** is the inverse of **subtract 3**. Draw your screens here.

(b) Write the inverse of **subtract 0.125**

here \_\_\_\_\_\_\_\_\_\_\_\_\_ Draw two screens to show this.

(c) Write the inverse of **divide by 0.125** here \_\_\_\_\_\_\_\_\_\_\_\_\_

Draw two screens to show this.

### **4) There-and-back with a square**

These screens seem to show that squaring and square rooting are inverses. Try this with your own nasty X numbers.

To enter  $\sqrt{(Ans)}$  press  $\boxed{2nd}$   $\boxed{\vee}$   $\boxed{2nd}$   $\boxed{ANS}$   $\boxed{)}$ .

If you make X nasty enough you'll find that this won't work. What's the problem?

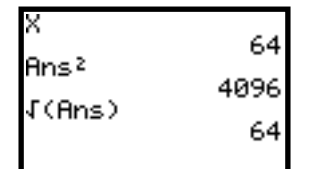

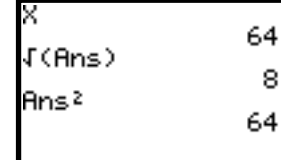

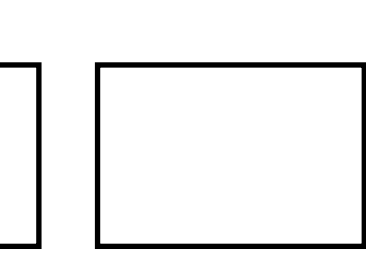

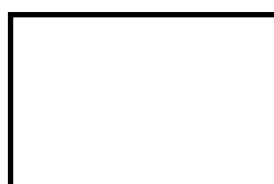

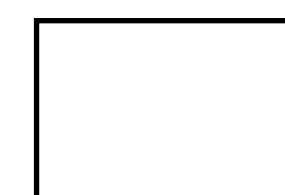

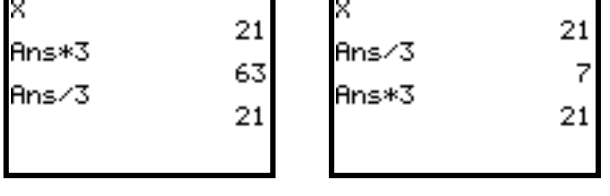

#### **5) Screensnap back again**

Make your calculator look exactly like these. Hints:

- To enter **Ans** press [2nd] [ANS].
- Save yourself time on the second screen by using [2nd] [ENTRY] several times.

This illustrates that **divide by 7 then subtract 5** is the inverse of **add five then multiply by 7**.

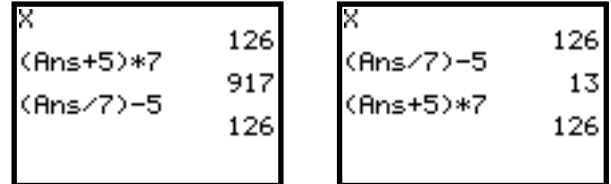

#### **6) Find the inverse**

(b) What is the inverse of

In each case draw two screens to illustrate your answers.

\_\_\_\_\_\_\_\_\_\_\_\_\_\_\_\_\_\_\_\_

**divide by 19 then subtract 51?**

 $\overline{\phantom{a}}$ 

 $\overline{\phantom{a}}$ 

- (a) What is the inverse of **add six then multiply by 17**?
- 

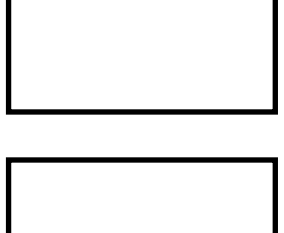

(c) What is the inverse of **add 0.25 then multiply by 0.005**?

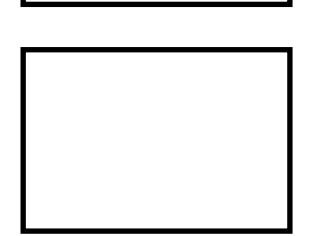

#### **7) Longer journeys there and back**

(a) What is the inverse of... **add 2 then divide by 3 then subtract 4**?

 $\overline{\phantom{a}}$  , which is the set of the set of the set of the set of the set of the set of the set of the set of the set of the set of the set of the set of the set of the set of the set of the set of the set of the set of

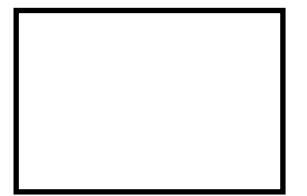

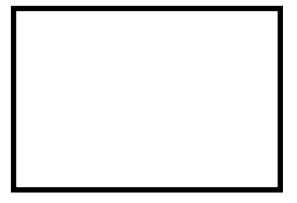

Draw two screens to illustrate your answer.

(b) Make up some more long there-and-back journeys.

#### **Framework reference: Page 218**

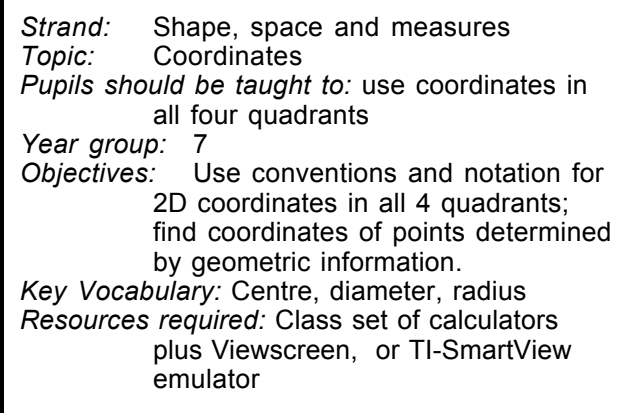

#### **Summary**

*This activity allows students to explore coordinates by dealing with the centre point and radius of circles*

#### **Instructions for the teacher**

(1) First set up a window with friendly coordinates.

• Press [WINDOW]

• Type the settings shown here. To navigate around the screen you can use the cursor keys:

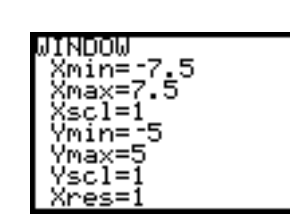

} † | ~ Be sure to use  $\boxed{\cdot}$ the negative key.

Press [2nd] [QUIT] to return to the home screen.

 $(2)$  Circles can be constru from the DRAW menu or

• Press  $[2nd]$  [DRAW] to select the DRAW menu.

Scroll down with  $\boxed{\mathbf{v}}$ to see the bottom of this menu.

• Choose option **9** (Circle). You can either press 9 or scroll down the menu and press ENTER.

Press:

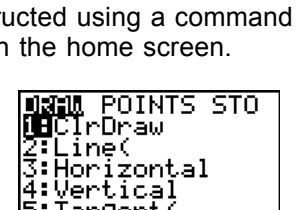

|5:Tangent(<br>|6:DrawF<br>|74Shade( **BRILL POINTS STO** 

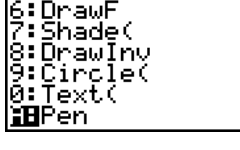

 $1 \nvert 7 \nvert 1 \nvert 7 \nvert 3 \nvert 7$ (The commas are important, but the calculator will understand if you forget to close the bracket.)

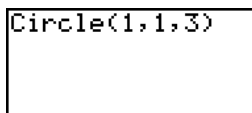

• Press ENTER

You will have drawn a circle centre (1, 1) with radius 3 units.

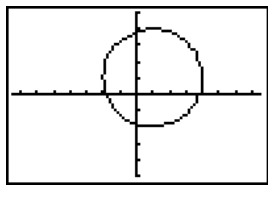

Press [2nd] [QUIT] to return to the home screen and enter the command for the next circle.

An easy way to do this is to use  $[2nd]$   $[ENTRY]$  to recall the last entry. Then use  $\lceil \cdot \rceil$  to move to a digit and overtype it. If you need less or more digits use **DEL**  $or$   $[2nd]$   $[INS]$ .

The worksheet gives students the chance to explore sets of circles drawn like this.

#### **Answers**

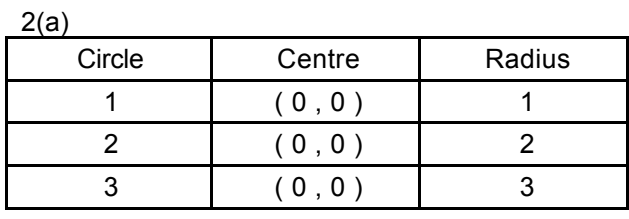

b)

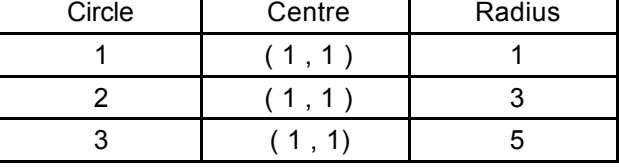

(c)

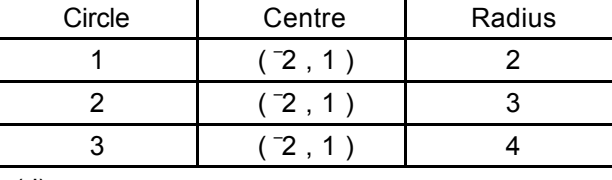

(d)

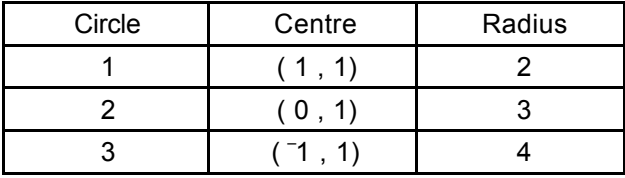

#### **First:**

#### **Reset your calculator…**

- Press [2nd] [MEM] to get the **MEMORY** menu
- Choose **7** (**Reset…**)
- Choose **1** (**All RAM**…)
- Choose **2** (**Reset**)

#### **Next:**

#### **Set up a window with friendly coordinates…**

- Press WINDOW
- Type in the settings shown here (be sure to use the negative  $\overline{(-)}$  key).
- Press  $[2nd]$   $[QUIT]$  to return to the home screen

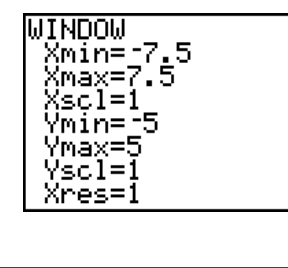

#### **Now, check that you can draw a circle with centre (1, 0) and radius 4:**

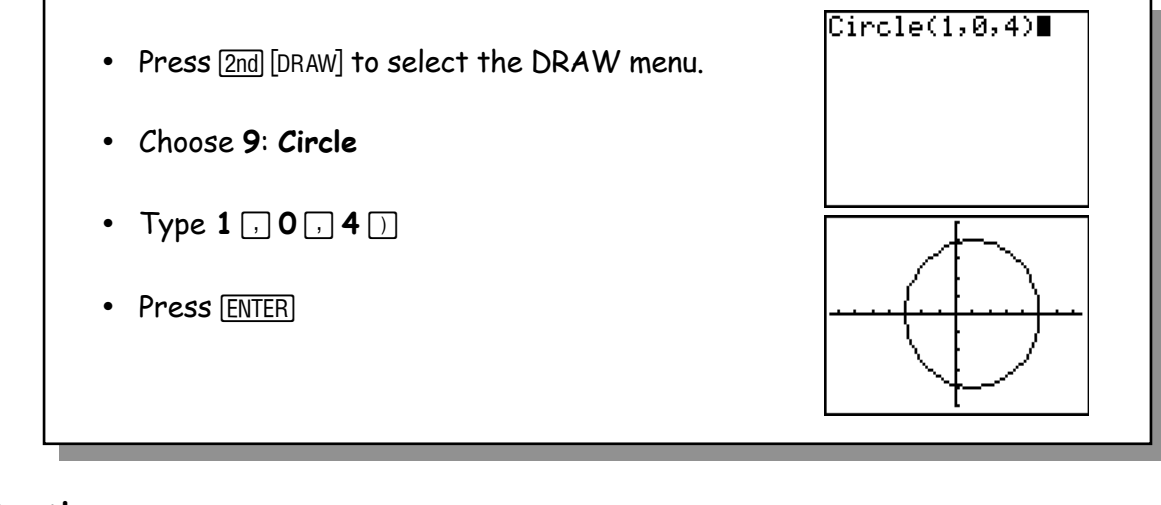

#### **Important!**

To clear any drawings:

- $\cdot$  Press  $\boxed{2nd}$   $\boxed{DRAW}$  to
- select the DRAW menu.
- Choose **1: ClrDraw**

To draw another circle press [2nd] [QUIT] to return to the home screen and enter the next command.

### **Make your calculator draw each of these screens**

Draw and complete a table like this for each one:

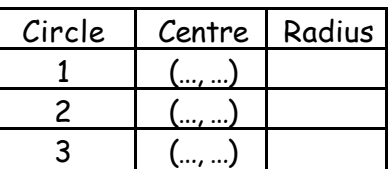

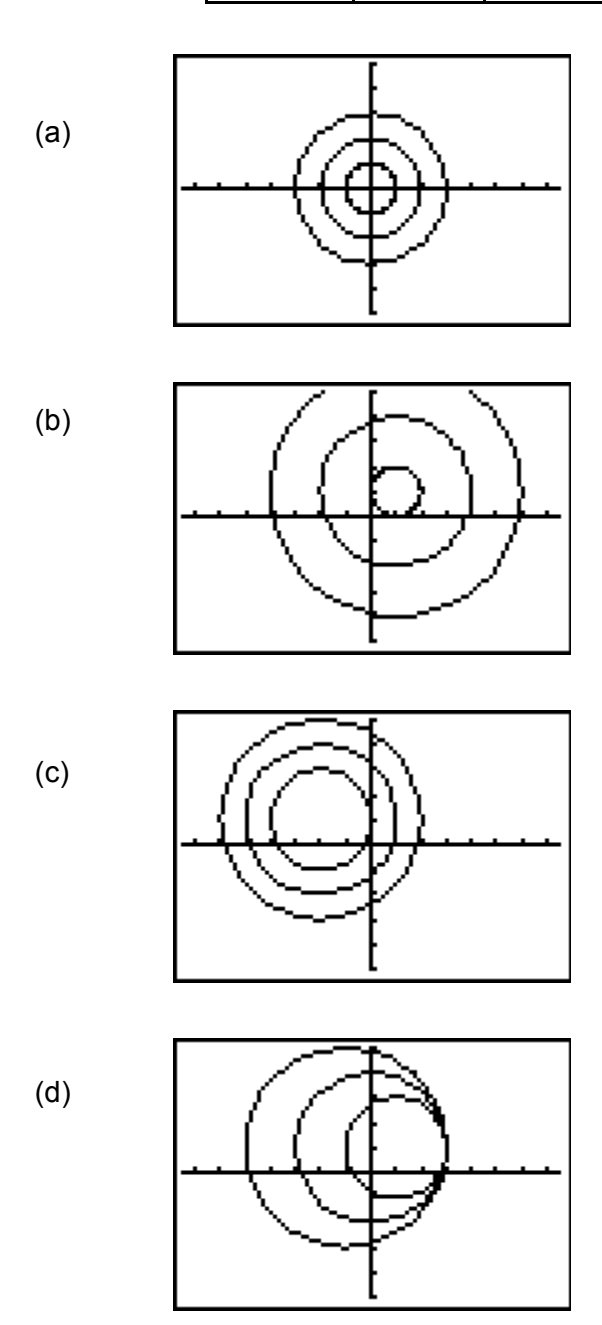

**Make up more puzzles like this.**

*Teachers Teaching with TechnologyTM*

#### **Framework reference: Page 53**

*Strand:* Numbers and the number system. *Topic:* Integers, powers and roots. *Pupils should be taught to:* Recognise and use multiples, factors and primes; use tests of divisibility. *Year group:* 8 Use a calculator to explore divisibility. *Key Vocabulary:* Factor, prime factor. *Resources required:* Class set of calculators plus Viewscreenor TI-SmartView emulator.

#### **Summary**

*In this activity students investigate prime numbers, using the calculator to check for divisibility. Shortcuts are proposed, enabling the checking process to be automated.*

#### **Instructions for the teacher**

Lead a discussion exploring primeness.

E.g. Is 223 prime? Using the demonstration calculator, divide 223 by 2, 3, 4... etc.

Discuss with the class how far it is necessary to go on – as far as 221, or 110, or what? Establish that there is no point in going on beyond, say 15 (since 15 squared = 225).

Also, was it necessary to try *every* number? There was no need to try 2, since 221 is odd. In fact there was no need to try *any* even divisor. Also there was no need to try 5 since only numbers ending in 0 or 5 are divisible by five. In fact it is only really necessary to try consecutive primes.

Confirm whether or not 223 is prime.

Is 209 prime? Do this more efficiently by dividing only by known smaller primes and stopping at a suitable point – roughly the square root of 209 (15 $2$ ) = 225, so 15 would do). Students may find it difficult to understand this last point so it might better be delayed until later in the lesson.

Distribute the handouts and get students to tackle the first question.

Demonstrate a semi-programming method for testing for primes as shown in section 2 of the handout. An advantage of this approach is that the calculations are set up quickly. A disadvantage is that the method is highly inefficient as it divides by every consecutive *whole* number, not just every consecutive *prime* number. Does this matter?

Students continue working through the handouts.

The follow-up discussion could pick up the following themes:

- How exactly does the 'semi-program' in Activity 2 work?
- What other tests for divisibility do they know? (See page 52 of the Framework.)

You could also discuss writing a program for testing primes. One issue is how the calculator can register whether the division is exact. This can be done using the = command in the TEST menu. So, **iPart(A/B)=A/B** will be true if B divides A exactly.

#### **Answers**

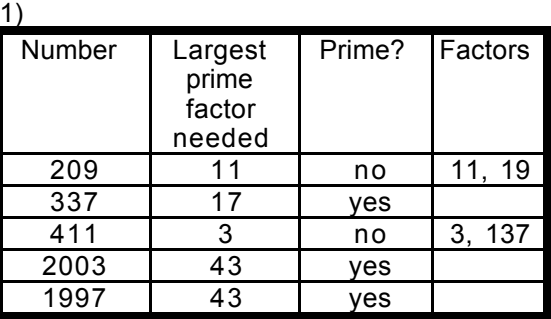

2) (a) Each time  $[ENTER]$  is pressed X is increased by 1. You can stop pressing  $[ENTER]$  when X divides exactly into 209 or when  $\overline{X}$  exceeds the square root of 209. (b) 223 is prime. (c) 293, 443, 461, 367, are all prime. 207 has the factors 3, 9, 23 and 69. 341 has the factors 11 and 31. 459 has the factors 3, 9, 17, 27, 51 and 153, 3)(a) 2011 2017 2027 2029 2039 2053 2063 2069 2081 2083 2087 2089 (b) 25, 21, 14

(c) There are no known patterns in the occurrence of prime numbers.

This activity was first published in **30 Calculator Lessons for Key Stage 3** (*A+B Books*).

There is more on prime numbers in **Calculator Maths:** *Number* (p.48-51) including an efficient simple program for testing for primeness.

#### **1) Is it prime?**

(a) Starting with the number 2, write below the first 15 prime numbers.

\_ \_ \_ \_ \_ \_ \_ \_ \_ \_ \_ \_ \_ \_ \_

(b) Use the method of dividing by consecutive prime numbers to test whether the following are prime. Write your answers in the table (one has been done for you).

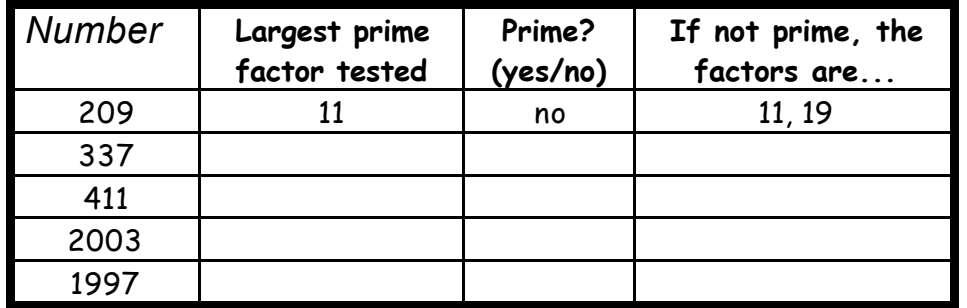

#### **2) A partial program for primes**

(a) Enter the following on the home screen of your calculator.

**1**  $\boxed{\text{STO}}$   $\boxed{\text{X}, \text{T}, \Theta, n}$   $\boxed{\text{ENTER}}$ 

 $[X,\overline{1},\Theta,n]$  + 1  $STO$   $[X,\overline{1},\Theta,n]$   $ALPHA$  :  $[2nd]$   $[X, T, \Theta, n]$   $[ \cdot ]$  **209**  $\div$   $[X, T, \Theta, n]$   $[2nd]$   $[ \cdot ]$   $[ENTER]$ 

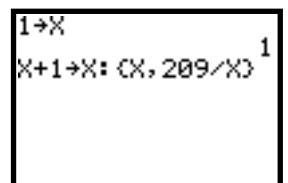

Keep pressing **ENTER** and watch what happens.

Then answer the following questions.

- What happens to the  $X$  value each time  $E\left[\text{ENTER}\right]$  is pressed?
- How do you decide when to stop pressing [ENTER]:

if the number isn't prime?

- if the number is prime?
- (b) To test a different number (say 223) for primeness, edit the key sequences as follows. Press CLEAR) and then  $\boxed{2nd}$  [ENTRY]  $\boxed{2nd}$  [ENTRY]  $\boxed{\text{ENTER}}$  (this enters the command 1>X)

Press [2nd] [ENTRY] [2nd] [ENTRY] and edit the value 209 to read 223.

As before, repeatedly press [ENTER] and watch the screen. Is 223 prime?

(c) Use the method of part (b) to test whether the following numbers are prime. 293 443 461 367 207 341 459 If a number is not prime, write down two of its factors.

### **Activity 3: Prime time Handout 2 Handout 2**

#### **3) Prime concerns**

(a) The year 1999 was prime. What are the next twelve prime years? Why will it be unusual to be alive in the 2080s?

(b) How many primes are there:

- between 1 and 100,
- between 100 and 200,
- between 900 and 1000.

(c) How many primes end in 1, 2, 3, 4, ... Is there a pattern? The table below may help.

#### **Primes to 1000**

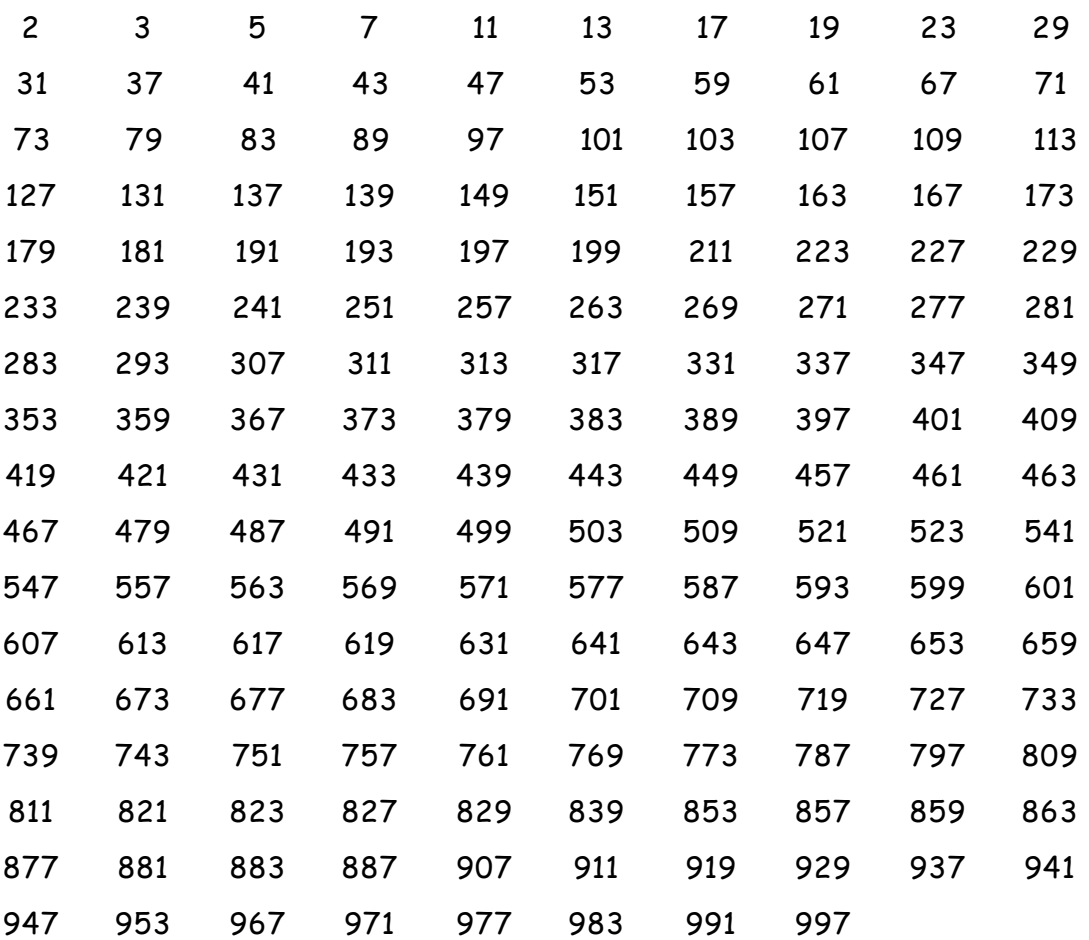

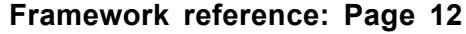

- *Strand:* Using and applying mathematics to solve problems.
- *Topic:* Applying mathematics and solving problems
- *Pupils should be taught to:* Solve word problems and investigate in a range of contexts.

*Year group:* 7

*Objectives:* Use coordinates to draw shapes. *Key Vocabulary:* Coordinates, quadrilateral, parallelogram, cube.

*Resources required:* Class set of calculators plus Viewscreenor TI-SmartView emulator. Link cables (to share pictures) and TI-Graph Link to print them.

#### **Summary**

*This activity introduces the two different ways of drawing straight lines on the calculator. Both methods offer opportunities for stressing the importance of coordinates.*

#### **Instructions for the teacher**

Before the lesson, create a friendly graphing window on the demonstration calculator. Press **WINDOW** and enter the values shown here.

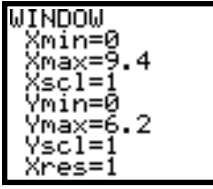

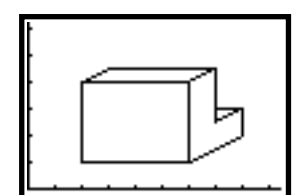

Also prepare a drawing to display, which will attract attention as students arrive for the lesson.

Show students how to enter on their calculators the friendly window settings shown above. Explain how to carry out *direct* drawing:

- Press GRAPH (you *must* start on the graphing screen) and then  $\boxed{2nd}$   $\boxed{DRAW}$  **2** to choose **Line(** from the menu.
- Use the cursor keys to move to the point where the line will start and press [ENTER].

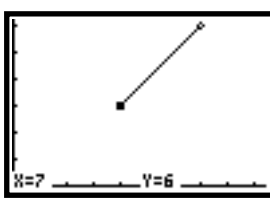

- Move to the point where the line will end and press **ENTER** again. Use the coordinates at the bottom of the screen to make sure the end points are where you want them to be.
- Continue moving and pressing **ENTER** until the shape is complete.

Explain how to clear the drawings:

press **[2nd] [DRAW] 1** to choose **CIrDraw** from the menu.

Explain *indirect* drawing, which will be used later. Here you *must* start on the home screen, so press [2nd] [QUIT].

Press [2nd] [DRAW] 2 to choose **Line(** and then complete the command by entering the coordinates of the end points, separated by commas.

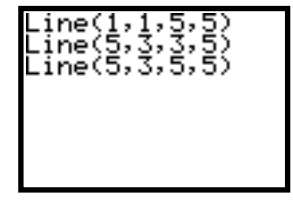

To enter another similar command you can save time by using 2nd [ENTRY] and editing.

Students can then be asked to create their own drawings using both direct and indirect drawing. Direct drawing is more fun but the difficulty is then to ensure that students are using the coordinates at the bottom of the screen, rather than just producing the drawing by eye. There are activities on the handouts that retain the fun aspect, while shifting attention to the

coordinates.

In a final plenary, you may want to display some of the students' drawings. They can store their pictures and then transfer them to the demo calculator using the link cable.

There may be other important issues to discuss which the activities may have highlighted, e.g. the use of coordinates, the properties of shapes and representing 3-D shapes.

This activity was first published in **30 Calculator Lessons for Key Stage 3** (*A+B Books*).

Another way of drawing shapes is to specify coordinates as two lists and then drawing a scatterplot or line graph. This is a particularly powerful idea and opens up the possibility of transforming the shape. See **Calculator Maths:** *Shape* (pages 36-39)

#### Activity 4: Drawing shapes **Activity 4: Drawing shapes Handout 1**

#### **1) Initial activity**

Use direct drawing to produce your initials on the screen.

Make sure they are exactly right by keeping an eye on the coordinates at the bottom of the screen.

#### **2) Follow the star**

What are the coordinates of the corners of this six-pointed star? Use direct drawing to produce it on your calculator.

Now try making a similar eight-pointed star.

#### **3) Triangle tangle**

This shape is made using three identical triangles that only touch at the corners.

Can you make a better one using lots of identical triangles?

#### **4) Heading north-east**

What shape is produced by the commands shown here? Enter a fourth line to complete a symmetrical shape.

#### **5) Line pattern**

Can you spot the pattern of numbers in these commands? Can you predict the pattern of lines they will draw? Enter the commands to check your prediction.

What should the next Line command be and what line in the drawing will be produced? And the next? Why does the line pattern go wrong?

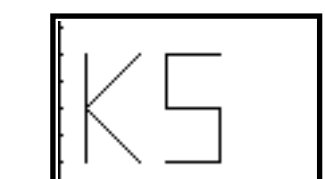

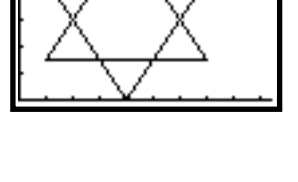

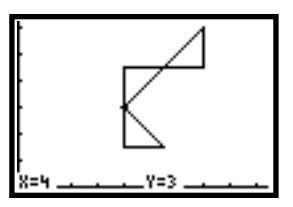

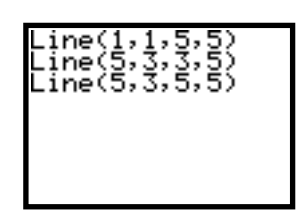

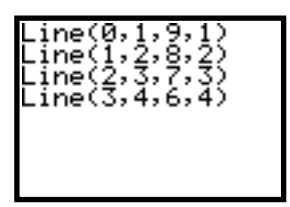

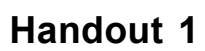

### Activity 4: Drawing shapes **Activity 4: Drawing shapes Handout 2**

#### **6) A sound base**

Enter the command shown here. Now imagine that this is the base of a square Draw the rest of the square using indirect drawing.

Clear the screen and enter **Line(3,1,6,1)** again.

Now imagine that the line is the base of a parallelogram that is twice as high as the square.

Draw the rest of such a parallellogram using indirect drawing.

### **7) Name the shape**

Each of these four screens will draw the opposite sides of a quadrilateral.

In each case see if you can predict the shape, then enter the commands, draw the other two sides and see if your prediction was right.

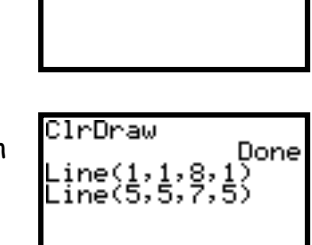

Done

ClrDraw

Line(2,3,4,<br>Line(4,5,6,

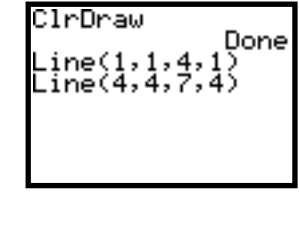

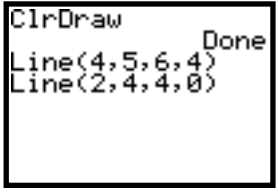

#### **8) Skeleton cube**

Use your calculator to draw the complete outline of the skeleton cube that has been started here,

## **9) Taking a different view**

Try to imagine the three-dimensional shape represented here. Now imagine the shape turned round or stood on its end. What would it look like?

Try to draw it on your calculator.

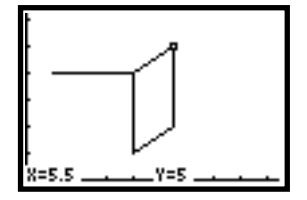

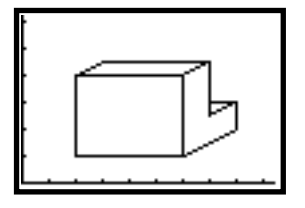

#### **KS 3 Framework ref: Pages 165-7**

*Strand:* Algebra *Topic:* Graphs and Functions *Pupils should be taught to:* Generate points and plot graphs of functions *Year group:* 8 *Objectives:* Plot the graphs of linear functions. Recognise that equations of the form *y*=*mx*+*c* correspond to straight line graphs *Key Vocabulary:* Linear, function, graph *Resources required:* Class set of calculators plus Viewscreenor TI-SmartView emulator

#### **Summary**

*In this activity students are asked to engage with different functions of the form y* = *mx* + *c and to look for the variability generated with changes in m and c*. *Also, a link is made to the characteristics of the table of values for each function.*

#### **Instructions for the teacher**

First reset the demo calculator and enter the friendly window settings s

To enter the function  $Y=2X + 1$ , press  $Y=$  to see this screen.

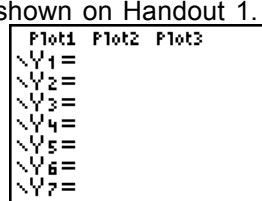

Press **2**  $[X, T, \Theta, n]$  + **1** 

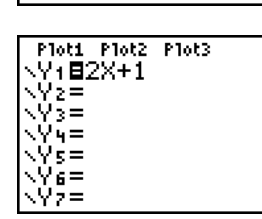

ए।

 $\begin{array}{c} 1 \\ 2 \\ 3 \\ 1 \\ 2 \\ \end{array}$ 

W

1<br>S

6<br>11<br>13

ÿ

м

**ONANCIA** 

⊠≡ਭ

**DISTANCE** 

V182X+1

Now look at the table of values:

Press [2nd] [TABLE]

You can display the function by moving the cursor to highlight the header row for Y1:

Press  $\lceil \cdot \rceil$  (right cursor) Press  $\boxed{\triangle}$  (up cursor)

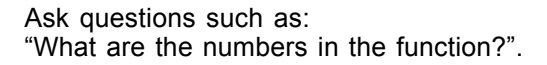

"What do the 2 and the 1 represent in the table?". Take some suggestions, but do not formalise them; students will be able to formalise their ideas in the class activity.

Now look at the graph: Press GRAPH

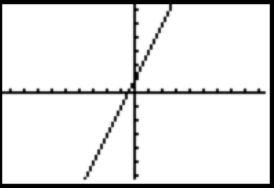

To display the name of the function and show values of points on the

line, press [TRACE]

Use the left  $\lceil \cdot \rceil$  and right  $\lceil \cdot \rceil$  cursor keys to move along the line.

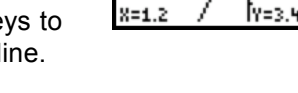

71=2X+1

Ask questions such as:

"What are the numbers in the function?" "What do the 2 and the 1 represent in the graph?". Take suggestions as before.

#### **Comments on handouts**

In questions 5-7 students can enter four functions together. All four functions can be viewed on the table or the graph. Then use all four cursor keys as below.

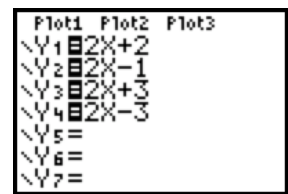

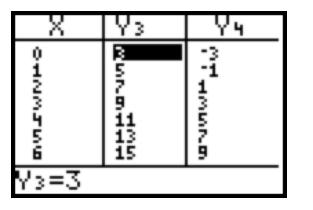

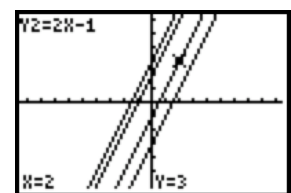

(If you are using TI-Smartview, the use of the View $3$ function is really helpful here.)

A function of the form Y= MX+C represents a straight line. In the table of values the M means the step or difference between the Y values and the C means the value for X=0.

In the graph, the M means the steepness or gradient and the C means the valkue of Y where the line crosses the axis,

#### Activity 5: Y=MX+C **Activity 5:** Y=MX+C

#### **First:**

#### **Reset your calculator…**

- Press [2nd] [MEM] to get the **MEMORY** menu
- Choose **7** (**Reset…**)
- Choose **1** (**All RAM**…)
- Choose **2** (**Reset**)

**Set up a window with friendly coordinates…**

- Press WINDOW
- Type in the settings shown below (be sure to use the negative  $\overline{(-)}$  key).

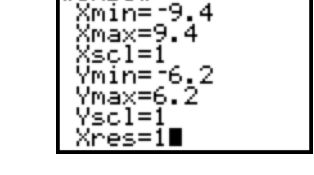

<u>TNDOW</u>

**Make sure that you can draw a graph, and look at its table of values:**

To enter the function  $Y = 2X + 1$ 

press  $\boxed{Y}$ 

and press **2**  $\overline{(X, T, \Theta, n)}$   $\overline{+}$  1

Now to look at the table of values  $press$   $[2nd] [TABLE]$ 

And to explore the graph Press **GRAPH** And then [TRACE]

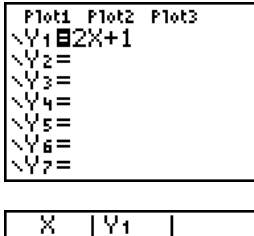

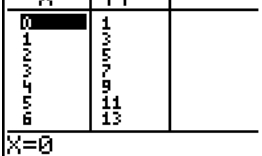

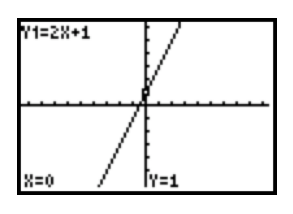

#### **Now try this**

- 1. (a) The function  $Y = 2X + 1$  has the numbers 2 and 1 in it. Look at the table of values. What effect do you think these two numbers have in the table of values?
	- (b) Look at the graph. What effect do you think these two numbers have in the graph?

#### Activity 5: Y=MX+C **Activity 5:** Y=MX+C

In Question 1 you should have written down your first ideas about what effect the numbers in the function have on the table and the graph.

Now check your ideas as you look at some more functions.

#### **Some more functions**

- 2. Start again and look at the table and graph for  $Y = 3X + 1$ [Note: use the  $[CLEAR]$  key to get rid of the  $2X + 1$ ]
- 3. Start again and look at the table and graph for  $Y = X + 1$
- 4. Start again and look at the table and graph for Y = 3X 1
- 5. Now look at these four functions together:  $Y = 2X + 2$  $Y = 2X - 1$  $Y = 2X + 3$  $Y = 2X - 3$
- 6. Now look at these functions together:  $Y = X - 1$  $Y = 3X - 1$  $Y = 4X - 1$  $Y = -X - 1$
- 7. Now look at these functions:  $Y = -2X + 2$  $Y = -3X + 2$ 
	- $Y = -X + 2$  $Y = 2X + 2$
- 8. The letter M is normally used for number in front of the X. The letter C is normally used for number after the X. Update your report about the meaning of the M and the C.

#### one of these. Use the down cursor  $\boxed{\mathbf{y}}$  and

**Four together**

use Y1, Y2, Y3 and Y4

You don't need to CLEAR each

#### **Key care**

Use  $\overline{(-)}$  to enter a negative and  $\Box$  for subtract. So to enter −X – 1 you must press  $\boxed{(\cdot)}$   $\boxed{\text{X}, \text{T}, \Theta, n}$   $\boxed{\cdot}$  1

#### **Activity 6: Trig ratios Teacher's notes**

#### **Framework reference: Page 245**

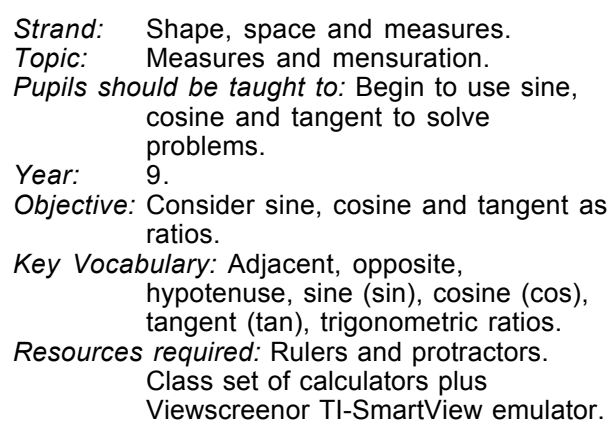

#### **Summary**

*This activity introduces the concept of trigonometric ratio. It asks students to hypothesize about the size of the ratios and to examine them graphically. It is likely to take much more than one lesson to cover these aspects adequately. The activity assumes some basic calculator familiarity.*

#### **Instructions for the teacher**

Discuss the definition of the hypotenuse, opposite and adjacent sides of a right-angled triangle.

Ask the students to imagine a right-angled triangle with one angle of 30º ("*See it in your mind's eye*".) Imagine the triangle growing but still retaining the sizes of its angles. Ask the students to comment on the ratios of the sides to each other. Encourage students to discuss their ideas with each other and make some hypotheses.

Give out the handout sheets. Students need to measure six angles and the lengths of the corresponding opposite, hypotenuse and adjacent sides. Encourage careful measurement as the accuracy (or lack of it!) will be revealed later.

The handouts give the instructions to produce scatterplots of the different ratios plotted against the angles in degrees. This activity encourages students from the outset to consider the trigonometric ratios as functions of size of the angle.

They then superimpose the graphs of each trigonometric ratio onto their scatterplots, providing feedback on errors and accuracy of measurements.

The students could initially work in pairs, examining one ratio each. Subsequently three pairs of students could be grouped to compare and comment on their individual results.

In a plenary, the teacher will need to focus on each of the ratios in turn, using the demo calculator to show each of the graphs of the trigonometric functions for  $0 < x < 90^\circ$ .

Explain how the graphs can be used to identify the value of the sine, cosine or tangent of any angle.

You can press  $TRACE$   $\boxed{\rightarrow}$  (to move from the scatterplot onto the graph) and either move along the graph using the cursor keys or go directly to the required value by keying it in.

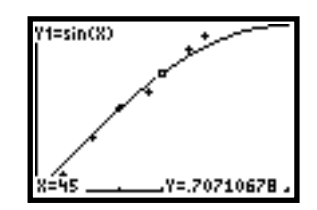

Alternatively, pressing 2nd [TABLE] reveals a table of sine values and you can scroll down to find a required value. (You may need to adjust the settings in TBLSET.)

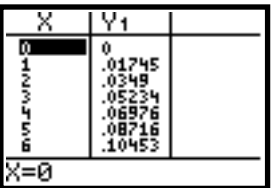

This activity was first published in **30 Calculator Lessons for Key Stage 3** (*A+B Books*).

For a different approach to trig. ratios, see **Calculator Maths:** *Shape*, pp 20-23. There, lengths of the sides are taken from similar triangles drawn on the calculator's screen.

#### **Activity 6: Trig ratios Handout 1**

#### **1) Measuring and calculating**

For each of the right-angled triangles on the resource sheet:

- measure the marked angle;
- label the opposite, adjacent and hypotenuse sides;
- use your calculator to work out the three ratios:

*Hypotenuse Opposite Hypotenuse Adjacent Adjacent Opposite*

• record the measurements and calculations in this table.

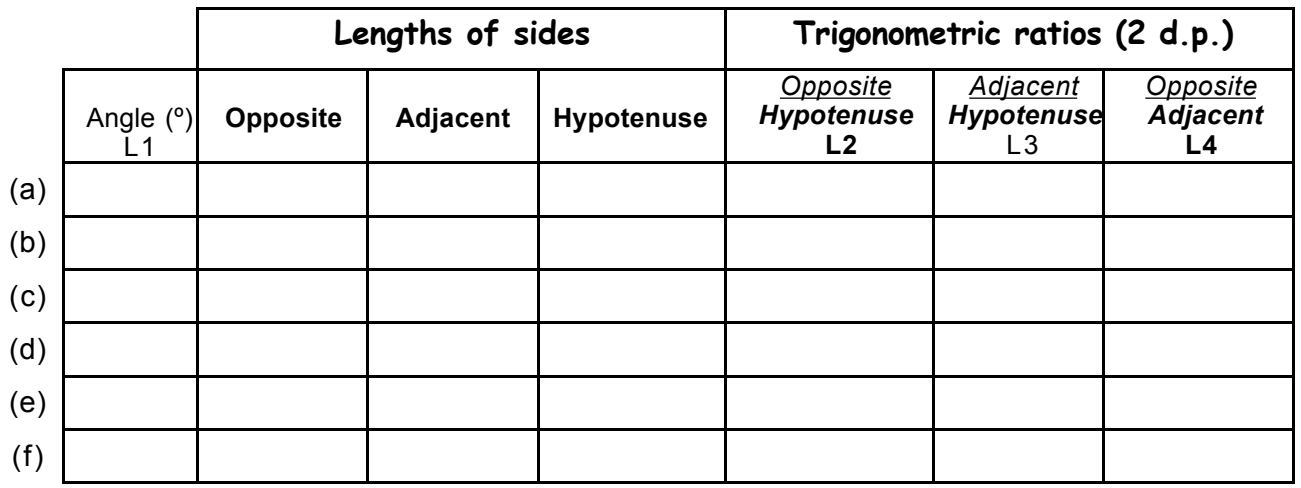

#### **2) Assessing the ratios**

Look carefully at the three ratios.

Comment on the size of the numbers.

Thinking carefully about the properties of right-angled triangles, could the ratios

*Hypotenuse Opposite Hypotenuse Adjacent* ever be greater than 1? Explain your thinking.

What about the ratio *Adjacent Opposite* ? What is the greatest value this ratio could have?

#### **3) Set up your calculator**

Now enter some of these data into the calculator's lists, so you can explore the relationship between the angle and each of the ratios in turn.

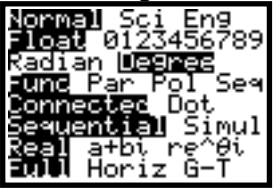

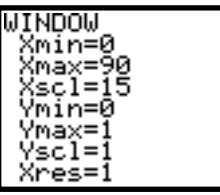

First press MODE and select the settings shown by using the arrow keys and pressing [ENTER].

Press **WINDOW** and enter the values shown. Why do you think these values have been chosen?

You will probably want to change these window settings later in the activity.

#### **Activity 6: Trig ratios Handout 2**

#### **4) Finding the sines**

Press **[STAT] 1** and enter the angles into L1 and each corresponding ratio -

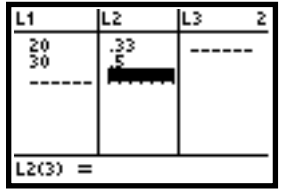

Once you have entered all the data, set up a scatterplot to plot these points on a graph; press [2nd] [STAT PLOT] 1 and make your screen look like the one on the right. To select something, highlight it and press [ENTER].

Pressing GRAPH should reveal the scatterplot. Make a sketch of it and comment on its key features.

How could you use it to predict some lengths of a right-angled triangle with an angle of 25º?

The ratio *Hypotenuse Opposite* is so useful it has been named the **sine** of the angle (abbreviation **sin**).

It has its own key on the calculator:  $\boxed{\text{SIN}}$ 

You can superimpose the graph of the function **Y1 = sin(X)** onto your calculator screen to check the accuracy of your measurements and calculations.

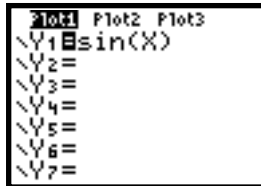

Press  $Y=$  and type  $\boxed{\text{SIN}}$   $\boxed{X,T,\Theta,n}$   $\boxed{)}$ .

Press GRAPH to see the graph.

How accurate were your measurements and calculations? Write a comment on the shape of the graph.

#### **5) Finding the Cosines**

Now focus on the ratio *Hypotenuse Adjacent* , the **cosine** (or **cos**) for each angle.

Enter their values into **L3**.

In the setup screen for **Plot1**, change the **Ylist** setting to L3 before pressing GRAPH. Superimpose the function **Y1 = cos(X)** onto your graph. Write a comment about the graph.

#### **6) Off at a tangent**

Finally, focus on the ratio *Adjacent Opposite* , the **tangent** (or **tan**) of each angle.

Enter their values into **L4**.

In the setup screen for Plot1, change the Ylist setting to L4 before pressing GRAPH. Superimpose the function **Y1 = tan(X)** onto your graph.

You might need to change the **WINDOW** settings to fit all of your points onto the graph. Write a comment about the graph.

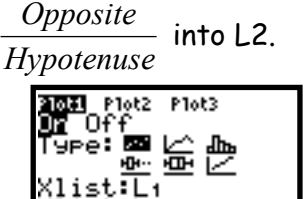

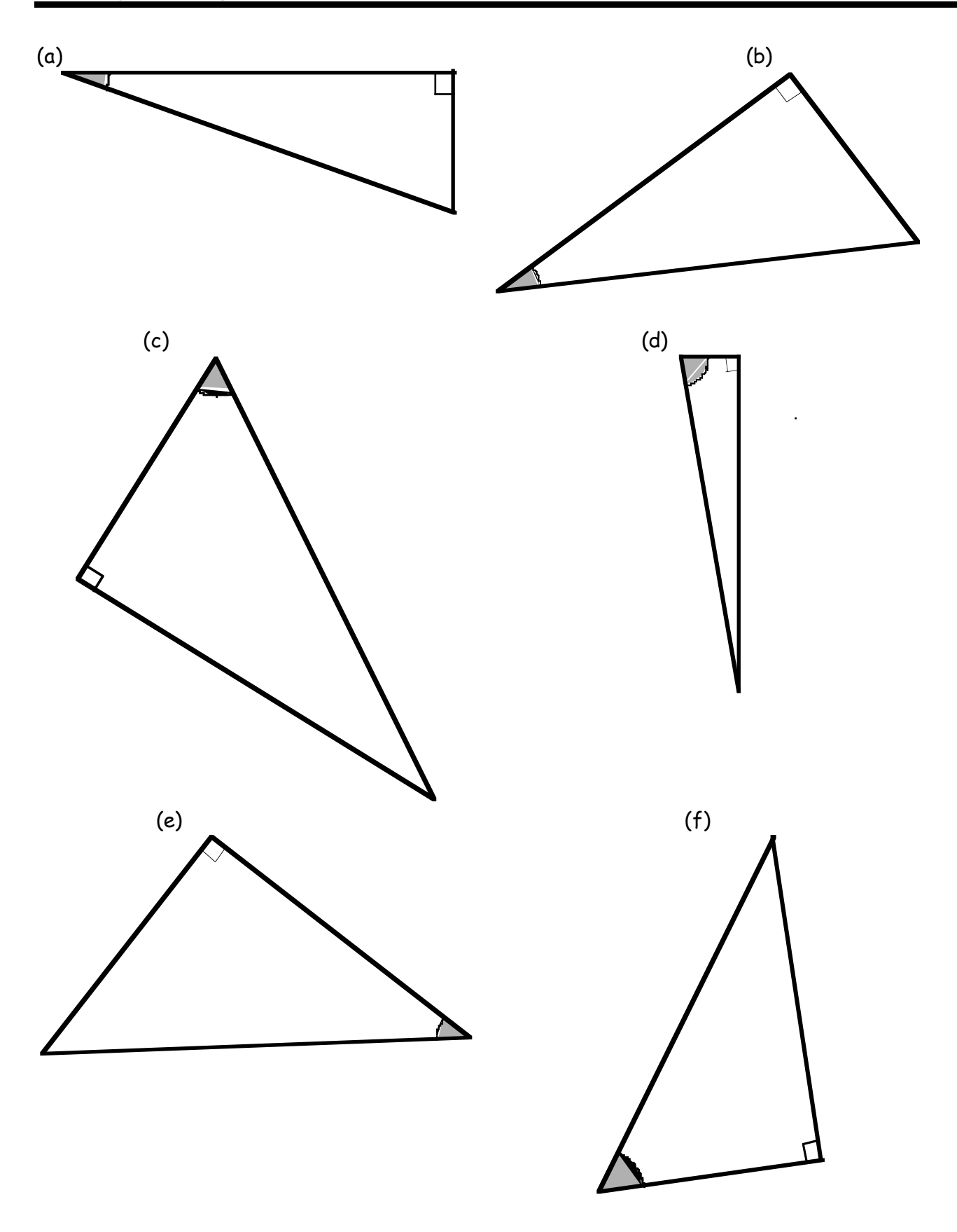

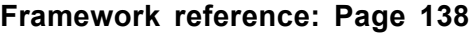

*Strand:* Algebra *Topic:* Equations, formulae and identities *Pupils should be taught to:* Use formulae from mathematics and other subjects *Year group:* 7 *Objectives:* Substitute positive integers into simple linear expressions. *Key Vocabulary:* Substitute, expression, variable, statement *Resources required:* Class set of calculators plus Viewscreenor TI-SmartView emulator

#### **Summary**

*This* acti*vity uses calculator memories to examine the effect of substituting into algebraic expressions. The activity assumes no previous calculator experience.*

#### **Instructions for the teacher**

(1) Begin by resetting the calculator as on Handout 1. Note that this has the effect of storing a zero in every memory location.

(2) Notice the alphabetic characters above the corresponding keys on the keyboard. To enter these letters you must first press [ALPHA].

• Type **2**

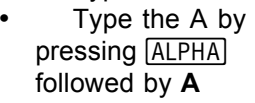

Type  $F$ 

**Press ALPHA B** 

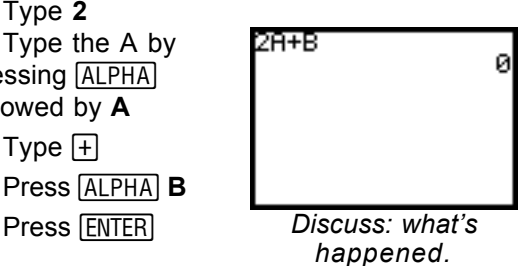

Now give some values for A and B. Ask the class

for possibilities. e.g.  $A = 3$  and  $B = 5$ .

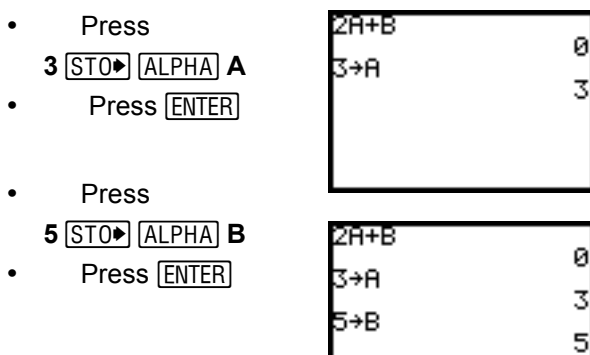

Now type 2A+B as before. "We have *substituted* the values A=3 and B=5 into the expression 2A+B".

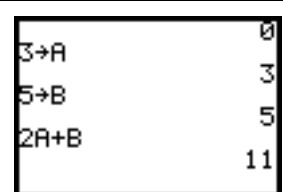

Repeat with other values of A and B. In particular extend to include negative values. Be sure to use the  $\overline{(-)}$  key for negative.

Notice that using CLEAR will clear the screen but has no effect on the content of the memories. Values stay in the memory until they are overwritten or until the calculator is reset.

(3) Now use different expressions and other variables. e.g. Suppose a sequence has Nth term  $5N - 2$ . What is the  $N^{th}$  term? i.e. what is the value of 5N – 2?

• Press  $5$   $\overline{ALPHA}$   $N \square$  2 • Press **ENTER** 

*(Why do we get* −*2?)*

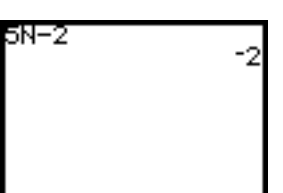

What is the  $15<sup>th</sup>$  term?

**Press** 1**5**ƒ**N** Press [ENTER]

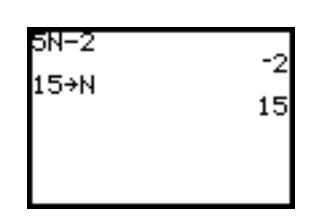

Now instead of typing the  $5N - 2$  again you can  $use$   $[2nd]$   $[ENTRY]$  to recall previous entries. In this case  $\overline{5N}$  – 2 was the last but one entry.

- Press [2nd] [ENTRY] to recall the last entry.
- Press [2nd] [ENTRY] again to recall the  $5N - 2$ .
- $\cdot$  Press  $E\overline{NTR}$  to evaluate the expression.

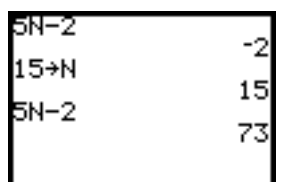

Now work out the 10<sup>th</sup> term, the 18<sup>th</sup> term, etc.

#### **Answers to questions on handouts**

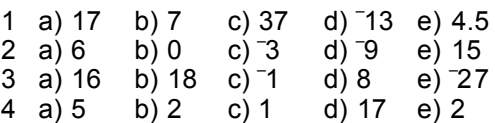

#### **First, reset your calculator…**

- Press [2nd] [MEM] to get the **MEMORY** menu
- Choose **7** (**Reset…**)
- Choose **1** (**All RAM**…)
- Choose **2** (**Reset**)

#### **Entering expressions**

You can use the **ALPHA** key to type letters.

#### **Enter the expression 3A + 1 …**

- Type: **3**
- Press ALPHA
- Type  $A$  (It's written above the  $\sqrt{\text{MATH}}$  key)
- Type  $\Box$  1
- Press ENTER

#### Why did you get 0?

If you substitute the value  $A = 5$  into this expression, what do you think the value of the expression will be?

Write it down.

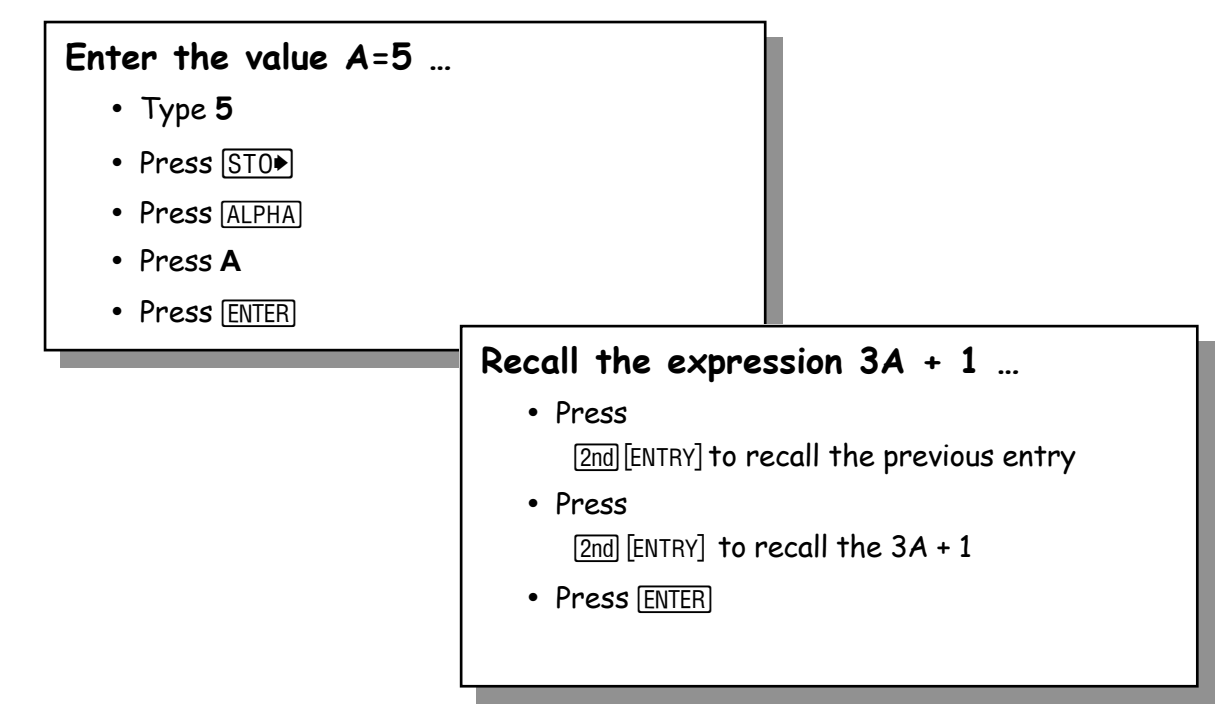

Explain why you get 16.

#### **Activity 7: Substitution Handout 2**

#### **Work these out**

Write down your own idea first. Then use the graphics calculator to check.

#### 1. Use the expression **5A + 2**.

What is the value of the expression when:

- a)  $A = 3$
- b)  $A = 1$
- c)  $A = 7$
- d)  $A = -3$
- e)  $A = 0.5$

Use the  $\Box$  key to enter a negative

2. In the expression **12 – 3B**, what is the value of the expression when:

- a)  $B = 2$
- b)  $B = 4$
- c)  $B = 5$
- d)  $B = 7$
- e)  $B = -1$

3. Here is an expression: **3C + 2D**. What is the value of the expression when:

a)  $C = 2$  and  $D = 5$ b)  $C = 4$  and  $D = 3$ c)  $C = -3$  and  $D = 4$ d)  $C = 4$  and  $D = -2$ e)  $C = -5$  and  $D = -6$ 

4. Now use the expression **E2 + 1** What is the value of the expression when:

a)  $E = 2$ 

- b)  $E = 1$
- c)  $E = 0$
- d)  $E = -4$
- e)  $E = -1$

Use the  $x^2$  key to enter the <sup>2</sup> (squared)

5. Write a short explanation to tell someone else how to substitute values into expressions. Give examples.

#### **Framework reference: Page 173**

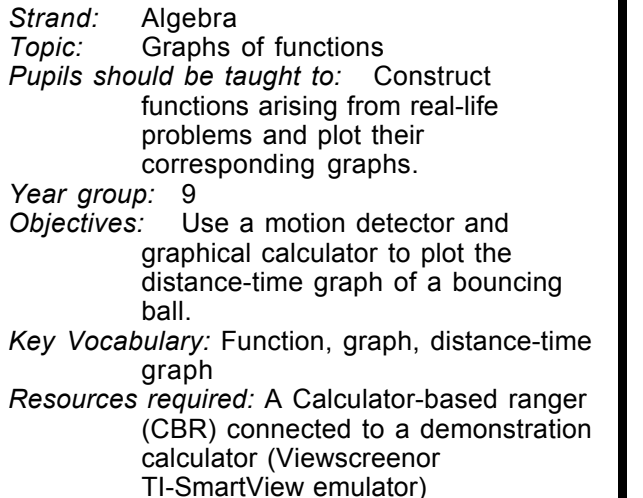

#### **Summary**

*This activity uses the CBR as a distance sensor. The software uses an application called ball bounce to take a series of distance measurements very quickly over a 4-second period. The user can then look at distance-time, velocity-time and acceleration-time graphs of the motion.*

*The instructions below show how to set up the calculator and CBR unit and how to navigate the software. There are also some suggestions for data to collect. There are no handouts associated with this activity.*

#### **Instructions for the teacher**

#### **(1) Loading the software**

Press [APPS] Select **CBL/CBR** – it may not be number 2 on your machine.

When you see this screen press any key to continue.

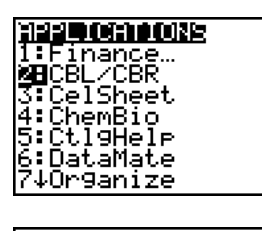

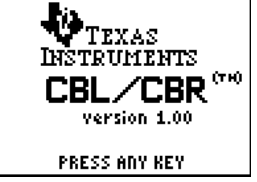

From the menu below choose **3:RANGER** and press [ENTER]

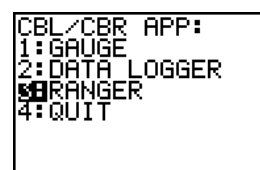

**TEXAS INSTRUMENTS** 

RANGER (V1.0)

**PRESSIENTERI** 

This is the main menu. Choose **3:APPLICATIONS** and then choose **1:METERS**

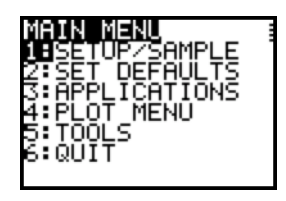

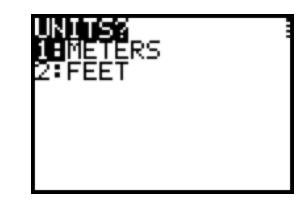

From the next menu choose **3:BALL BOUNCE**. At this point the calculator will prompt you if the CBR is not connected.

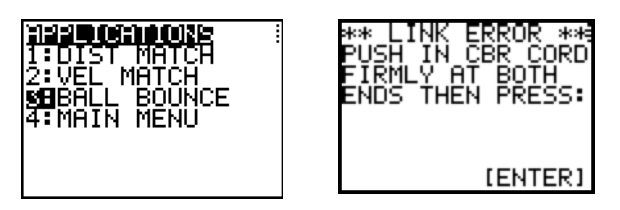

#### **(2) Arranging the kit**

Using the longest lead you have, plug the CBR firmly into the calculator. The screen prompts

you to prepare the experiment by holding the moving object in a suitable place. It is not necessary to be ready quite yet. Just press ENTER].

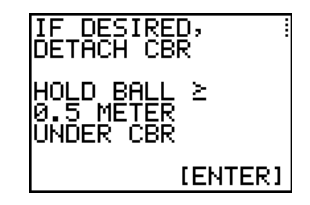

Now get everything ready. It is easiest to use the TRIGGER button on the CBR unit.

The unit will start clicking and at every click it will take a measurement. Remember that it will carry on taking readings for 4 seconds, so you will have to act quickly!

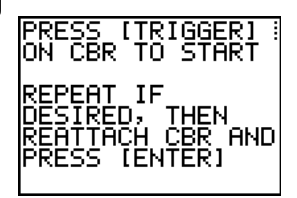

#### **Activity 8: Ball bounce Teacher's notes 2**

#### **(3) A first look at the data**

Press the trigger and drop the object. Hopefully it will fall and bounce, remaining in line with the motion sensor.

When the CBR unit

has finished clicking, press **ENTER** on the calculator. A graph showing distance against time will be shown.

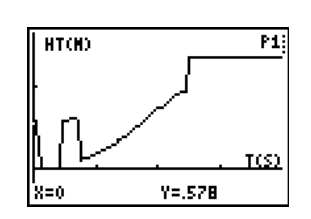

How can you interpret this representation of the motion that occurred? When did the motion start? Where are the bounces shown? What is the straight line for the last two seconds representing?

What do the tick marks on the axes represent? How do you know?

Take your time over this part of the activity—it is essential that the students are very clear in their understanding of how the grapg relates to the motion that they saw.

You can use the left  $\lceil \cdot \rceil$  and right  $\lceil \cdot \rceil$  cursor keys to trace the points on the graph and the coordinates at the bottom of the screen indicate the time elapsed and the height of the object.

Press **ENTER** to see the plot menu. If your data has not worked out well, you can choose **5** to repeat the sample.

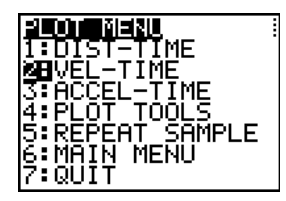

Choose **2:VEL-TIME** to display the corresponding velocitytime graph.

.

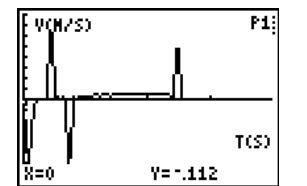

Again it is important to interpret the graph in relation to the motion. Ask questions such as ' what does a negative velocity represent?" or "why is the velocity zero in the middle of this bounce?"

#### **(4) Smoothing the data set**

Press **ENTER** to see the plot menu again. Once again look at the distance-time graph. Much of it is not relevant because it shows data before and after the motion you are interested in.

Press [ENTER] to return to the plot menu again.

This time choose **4:PLOT TOOLS** to view your graph differently.

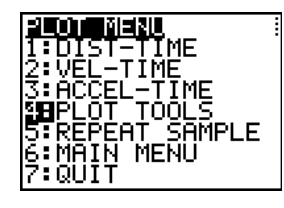

TOOL S

דח וי

<u>MOOTH DATH</u> `MENU

Ѣомати

This Plot Tools menu allows you to improve the graph's appearance with smoothing and you can also choose to select just part of the graph (to get rid of the parts before and after the actual motion took place).

#### Choose **2: SMOOTH DATA**.

There are four options. Choose **2:MEDIUM**. This is appropriate for most experiments.

This is the graph lightly smoothed. (Compare it with the actual data plotted previously)

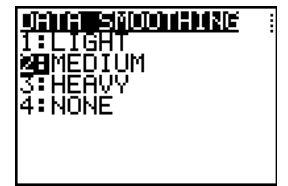

**HTOD** m TCS)  $Y = .59$ 

Discuss what smoothing actually does to the data set. What values are no longer shown? Why is this a good idea? What are the disadvantages?

Try light and heavy smoothing and see their effect too.

#### **(4) Removing irrelevant data**

Press **ENTER** and again choose 4: PLOT TOOLS.

This time choose option **1** to select the domain.

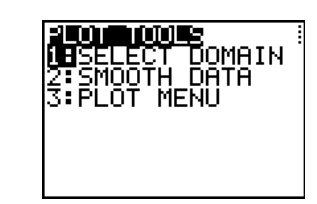

Discuss which parts of the graph are showing irrelevant data. The calculator will allow you to select a relevant part of the graph and look at it more closely.

Select the left bound of the domain you want using the left  $\Box$ and right  $\lceil \cdot \rceil$  cursor keys. Keep an eye on the X and Y values at the bottom of the screen too.

When you have decided press [ENTER].

Now in a similar way you need to select the right bound of the domain you want and press [ENTER].

A new re-scaled graph is automatically displayed between the points you chose. (*Note*: choose your bounds with care, you cannot recover the original graph).

Press **ENTER** to return to the Plot Menu. You can now look at the three different graphs and discuss their interpretation again

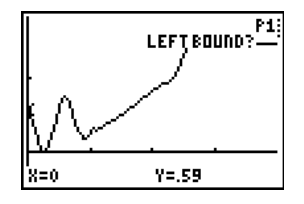

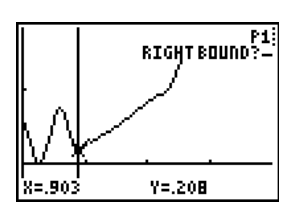

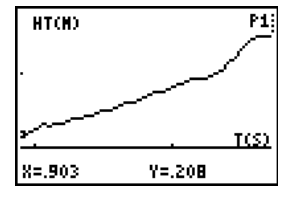

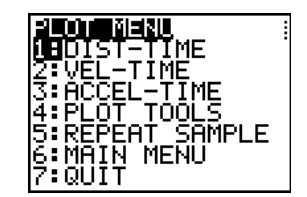

#### **(5) Suggestions about data collection**

It can be difficult to control the line of motion of the object. It must remain in line with the sensor throughout its motion.

The simplest situation to consider is an object such as a heavy book falling under gravity. Clamp the sensor to an overhanging shelf or some high place. Hold the book underneath it and let it fall. Remember that the sensor is only reliable for distances more than 50cm and less than 6m.

What difference does it make to the graph if the sensor is placed below the object?

Does a heavy book fall faster than a light one? (Many students will think that it must.)

Investigate the effects of air resistance with a light object (but not so light it will float out of line!)

To record the bouncing of a ball it is best to use a large one, such as a football or basketball with the CBR clamped above it. For more than one bounce it can be difficult to control the line of motion of the ball. It must remain in line with the sensor throughout its motion and, unless the floor is perfectly even the ball will often bounce out of line.

Another possibility for investigation is vertical oscillation on a spring: for example, attach the object to a piece of elastic fixed below or above the CBR. Pull the object gently down and release it.

The **Ranger** software can also be used to create distance-time graphs of students moving at different speeds towards and away from the CBR, clamped horizontally. There are teacher notes and handouts to support such an activity in Lesson 28 of **30 Calculator Lessons for Key Stage 3** (*A+B Books*).

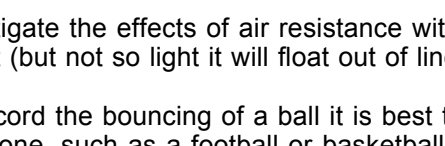

**KS 3 Framework ref: Page 283-5**

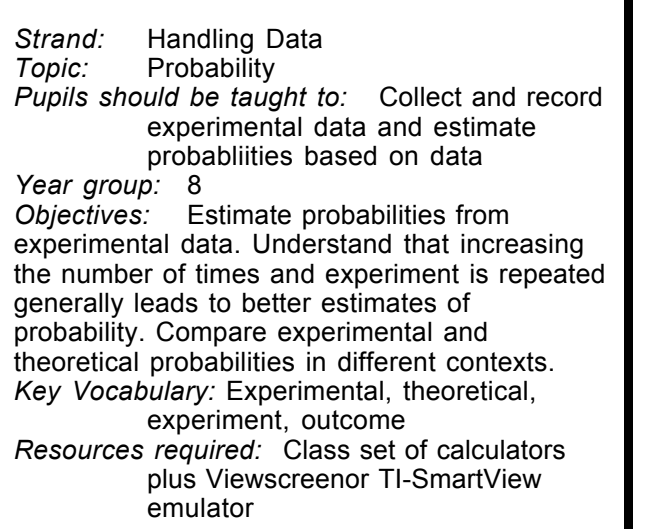

*This activity uses the software called Prob Sim--a probability simulator that is one of the standard "Apps" supplied with TI calculators.*

#### **Summary**

*The aim of te activity is to estimate the theoretical probability from the experimental probability and to form a view of the extent to which the experimental is a good indicator of the theoretical. Note particularly that, however many trials, the experimental probabilities of the outcomes are very unlikely be exactly equal to the theoretical probabilities!*

*To make this activity meaningful for students, it is best to start the lesson (or devote the preceding lesson) to practical hands-on experiments with real dice, spinners etc. Students should be encouraged to sketch bar charts showing the outcomes of these experiments, so that they realise the power of being able to quick produce accurate charts from a large number of trials, something that the software does well.*

#### **Instructions for the teacher**

Using the demo calculator, set up the application and show how it works. You can follow the procedure in Activities 1 and 2 of Handout 1.

Make a table on the board as shown. Repeat single coin tosses and fill in the table.

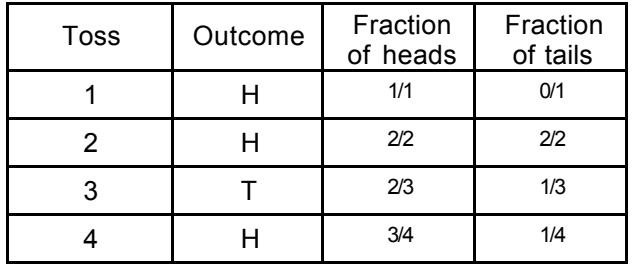

Continue up to 10 single coin tosses.

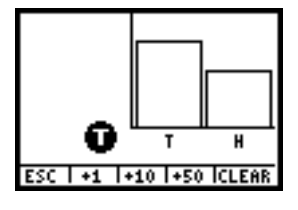

Increase the number of coin tosses by 10 by pressing  $\boxed{200M}$  (below **+10**) and then by 50 by

pressing **TRACE** (below +50).

Fill in the table with the new values. Notice that the handouts ask students to use approximate fractions.(e.g *a bit more than half.)* However you may prefer to show students to use the actual fractions.

You can use the cursor  $key \triangleright$  to see the

frequencies of tails and heads.

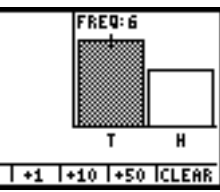

Questions:

"What do you notice about the probabilities of getting a head or a tail" – *they get closer to half as we toss the coin more*

 $\overline{\text{esc}}$ 

"Are there ever exactly half heads or tails?" – *Well, the chances of that aree very low*

Now repeat this experiment with other types of trials, e.g. dice, pick marbles and spinner.

Press  $\boxed{\mathsf{Y}^{\mathsf{I}}}\$  (below **ESC**)

Press  $Y=$  (below **ESC** again)

Press  $Y=$  (below **YES**) This returns you to the main menu, where you can choose a different simulation.

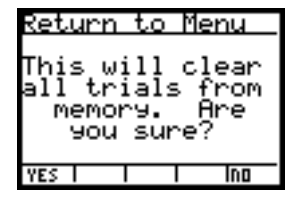

In each standard case, the theoretical probabilities of each outcome are equal. However, in the **Pick Marbles** simulation, it is possible to modify the composition to make the outcomes different, and this is explored in Activity 8 on Handout 3.

#### **1) First load the probability simulation:**

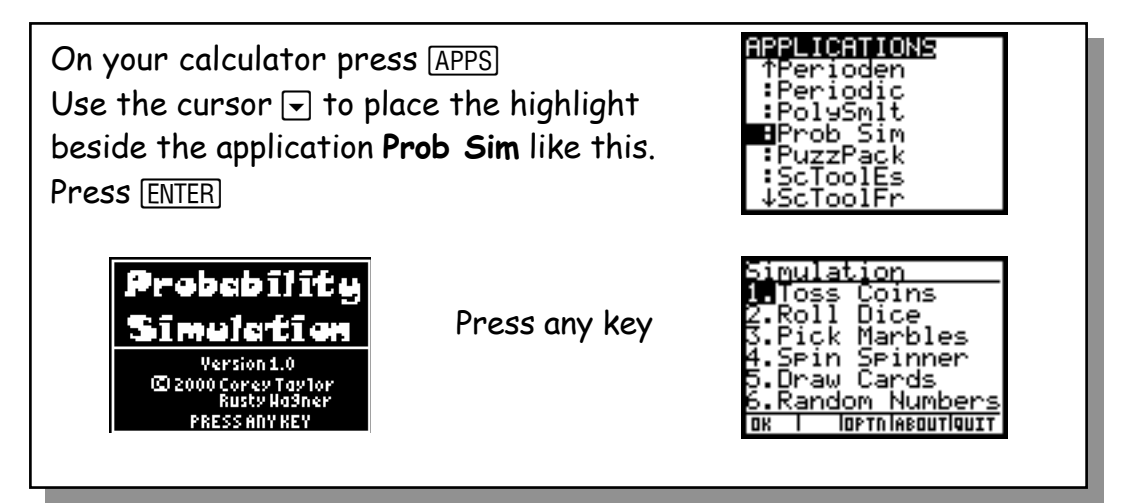

#### **2) Try using the simulation**

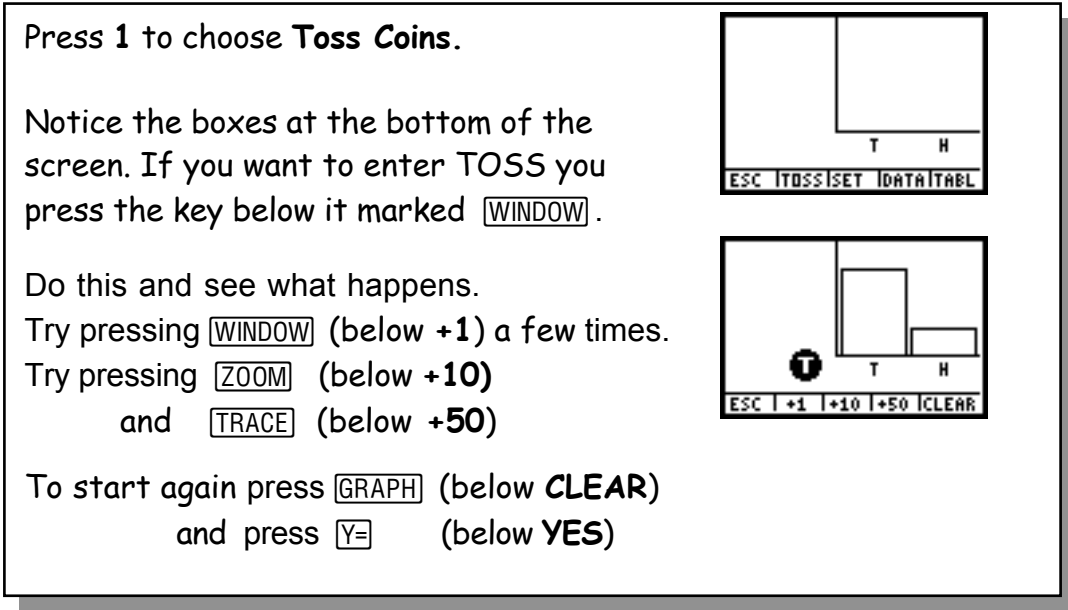

#### **3) Draw up a table**

Make a copy of this table in your exercise book. It will need about 20 rows.

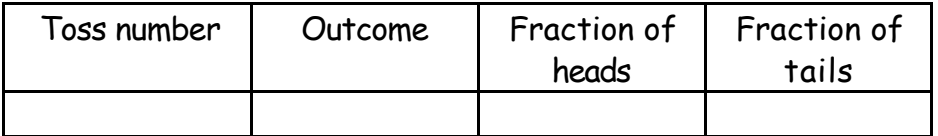

On the calculator press **WINDOW** (below +1) to toss the coin. Fill in the fraction of heads and tails you have got so far. Throw again and fill in your table. Keep going until you have made 10 coin tosses and filled up 10 rows.

#### Activity 9: Coins, marbles and dice **Handout 2** Handout 2

#### **4) Lots more coin tosses**

Press [ $200M$ ] (below +10) and watch 10 more coin tosses all in one go! Fill in the table: remember this is now 20 coin tosses in total. Now you can probably only write an approximate fraction. For example

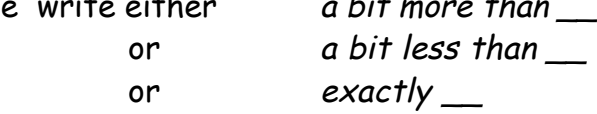

Use **+10** again. Fill in your table. Do this 5 more times.

Press **TRACE** (below +50) and watch 50 more coin tosses. Fill in the table. Remember to add an extra 50 coin tosses to the total.

Repeat with **+50** until your whole table is filled up.

Answer these questions in your exercise book:

What do you notice about the probabilities of getting a head or a tail? Are there ever exactly half heads or tails?

#### **5) A table for dice**

Use **ESC** to return to the main **Prob Sim** menu. Repeat the experiment using option **2: Roll Dice** Use a table like this:

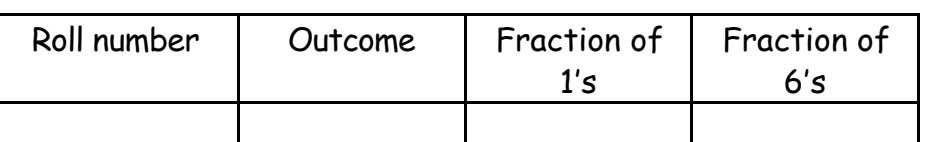

#### **6) Spinning**

Use **ESC** to return to the main **Prob Sim** menu. Repeat the experiment s using option **4: Spin spinner** Use a table like this:

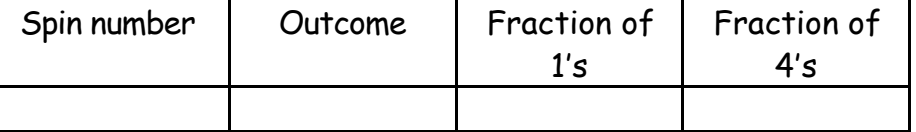

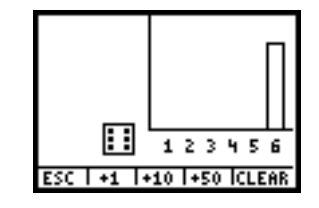

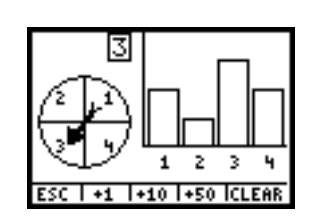

#### **7) A marbles table**

Use **ESC** to return to the main **Prob Sim** menu. Repeat the experiment using option **3: Pick marbles**. Use a table like this:

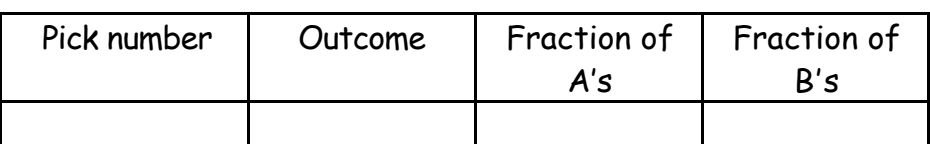

#### **8) More marbles**

Return to the main **Prob Sim** menu. Choose option **3: Pick marbles** again. Press [200M] (below **SET**).

Press WINDOW (below **ADV**).

Enter 10 A's, 20 B's and no others as shown here.

Return to the simulation by pressing **GRAPH** (below OK) twice.

Now repeat the experiment with the same table as above.

- (a) What is the probability of drawing an A? (remember there are 30 marbles in the bag).
- (b) What is the probability of drawing a B?
- (c) What do you notice about the probabilities of getting marble A or B?

#### **9) Even more marbles**

Repeat the experiment with different numbers of marbles, for example:

10 A's, 10 B's, 30 C's, 50 D's, 100 E's.

Answer the same questions as for Activity 8.

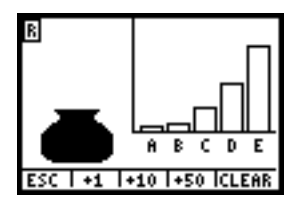

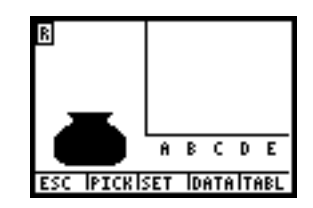

moro ė ble

 $\frac{1}{20}$ 

g

Tax

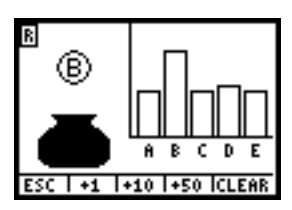

#### **Framework reference: Page 259**

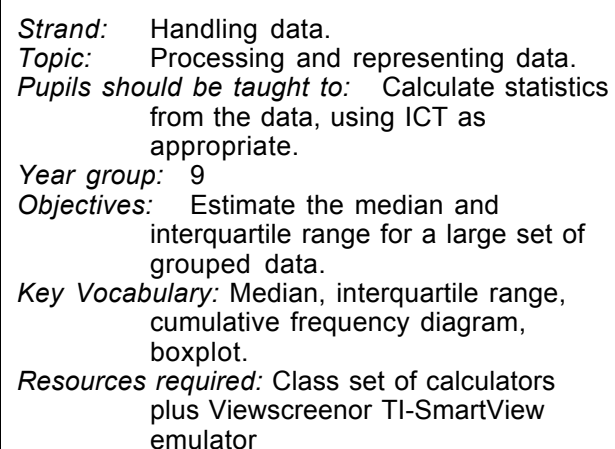

#### **Summary**

*This is very much a teacher-directed session and uses quite advanced calculator skills. It assumes that the students have already come across grouping data into class intervals. The lesson goes through the following stages: Generate data* → *Frequency table* <sup>→</sup> *Cumulative frequency table* <sup>→</sup> *Cumulative frequency graph. Students then use the cumulative frequency graph to read off the values of the quartiles and the median. Optionally, they will see another method of finding quartiles and median – using a 'boxplot'.*

#### **Instructions for the teacher**

(1) Revise grouping data into class intervals, by working through Activities 1 and 2 using the demo calculator. Explain how to calculate 1-Var summaries of data from a single list (list L1) and frequency data from two lists (lists L2 and L3).

The method described in Activity 1 of the handout involves storing 100 randomly chosen integer scores, modelled by a normal distribution Of course, there is no need for students to understand how or why this works--it is simply a way of getting the same set of fairly realistic data into all the calculators. (An alternative method would be to use link cables.)

(2) Distribute the calculators and handouts and ask students to work through Activities  $1 - 3$ .

The completed table in Activity 2 is shown in the mext column.

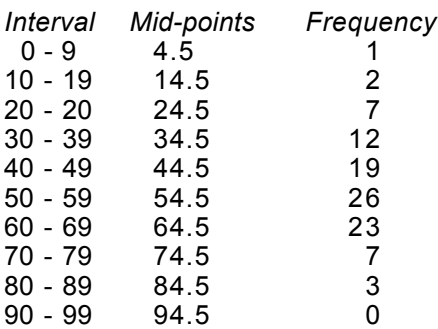

(3) Discuss with the class their responses to Activity 3(c). The summaries are as follows

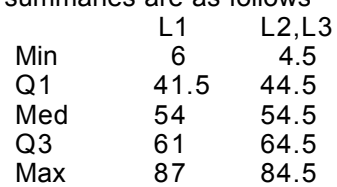

The answers are different because transforming the original data into a frequency table involved a loss of information. Summaries of frequency data are based on the simplifying assumption that all the values are centred on the interval that contains them. So, scores like 31, 61, 72, 41, etc. will not match the frequency data well, whereas marks like 45, 74, 36, 65 etc. will.

(4) Using the demo calculator, lead the class carefully through Activities 4 and 5, emphasising that this is a 'less than' cumulative frequency graph. i.e. it indicates how many students scored less than the value plotted on the X axis. You will probably need to explain quartiles and how they can be read from a cumulative frequency graph. (Note that in Activity 5 taking horizontal values of 25, 50 and 75 will not be exactly correct – for example the median is *halfway* between the 50th and 51st value – but with a batch as large as this the error is negligible and can be ignored.)

(5) Then ask the class to tackle Activities  $4 - 5$ .

(6) Boxplots provide a simple and intuitive means of dealing with the median and quartiles, Handout 3 provides an extension activity in which a boxplot of the data in L1 is super-imposed on the cumulative frequency graph.

This activity was first published in **30 Calculator Lessons for Key Stage 3** (*A+B Books*).

**Calculator Maths:** *Handling Data*, p 40 provides activities to introduce students to boxplots.

#### Activity 10: Cumulative frequency **Activity 10: Cumulative frequency** and the state of the Handout 1

#### **1) Data**

You can make your calculator create 100 numbers that could represent the marks of 100 students.

First, reset the calculator's random facility. Press:

**2**  $\boxed{STO}$  **MATH 1 1**  $\boxed{ENTER}$ 

Now press:

 $\overline{MATH}$   $\rightarrow$  5  $\overline{MATH}$   $\rightarrow$  6 50  $\overline{)}$  15  $\overline{)}$  100  $\overline{)}$  $[STO$   $[2nd] [L1] [ENTER]$ 

#### **2) Frequency table**

Now you are going to arrange all the L1 data into intervals of 0-9, 10-19, 20-29 etc.

(a) Draw up a table like this:

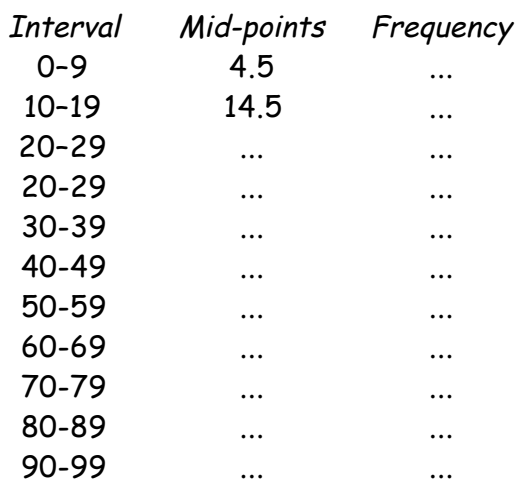

(b) In the second column enter all the mid-points of the intervals. (Notice 4.5 is halfway between 0 and 9.)

2→rand

nt(randNorm(50)  $\frac{180771}{41.51}$  26 54

(c) Sort list L1 into ascending order. To do this press  $STAT$   $2$   $[2nd]$   $[1]$   $[$   $]$   $[ENTER]$ 

Return to the list screen (press **STAT**) 1) and scroll down the re-ordered list L1, counting the number of scores in each of the intervals 0-9, 10-19, 20-29, … Record these frequencies in the third column of the table.

Use the frequency table to answer the following questions.

- (d) How many students scored between 30 and 39 inclusive?
- (e) How many students scored between 50 and 69 inclusive?
- (f) How many students scored less than 50?
- (g) How many students scored less than 70?
- (h) On your calculator enter the interval mid-points into list L2 and the frequencies into list L3.

# 611912245  $13(1) = 1$

#### **(3) Summarising frequency data**

(a) Enter the command  $1 - Var$  Stats L1 (press  $STAT$ )  $\rightarrow$  1 $[2nd]$  [1]  $[ENTER]$ .

Scroll down the screen to find and write down the following summary values for L1. Minimum, Lower quartile, Median, Upper quartile, Maximum.

(b) Enter the command **1-Var Stats L2,L3** and write down the same five summary values for the frequency data in L2 and L3.

(c) Write a sentence comparing your answers to parts (a) and (b), explaining any similarities or differences.

### Activity 10: Cumulative frequency **Activity 10: Cumulative frequency** and the state of the Handout 2

#### **(4) 'Less than' cumulative frequency table**

Now you are going to draw up a table to show the number of students who scored less than the various marks.

For example, from your frequency table you can see:

1 student scored less than 10 (i.e in the range 0-9)

3 students (1+2) scored less than 20 (i.e in the range 0-9, or 10-19), etc.

Enter the values 10, 20, 30, …100 in L4 (these are the 'less than' scores).

Return to the home screen and apply the **cumSum** command to L3, storing the results in L5, as follows. Press:

 $[2nd]$   $[L|ST]$   $\rightarrow$  **6**  $[2nd]$   $[L3]$   $\rightarrow$   $[STO\rightarrow]$   $[2nd]$   $[L5]$   $[ENTER]$ 

Return to the list screen and move the right cursor so that you can view lists L4 and L5 together.

(a) How many students scored less than 60?

(b) How many students scored less than 80?

(c) How many students scored between 20 and 49 inclusive?

### **(5) Cumulative frequency graph**

You can now use the data in L4 and L5 to plot a cumulative frequency graph.

Press [2nd] [STAT PLOT] 1 to select Plot1 and select the settings shown.

Choose suitable Window settings and display the cumulative frequency graph by pressing [TRACE].

You can use the cumulative frequency graph to read off the median (**Med**), lower quartile (**Q1**) and upper quartile (**Q3**). In this example, the batch size is 100, so **Q1**, **Med** and **Q3** correspond to scores with horizontal values of roughly 25, 50 and 75.

(a) Return to the home screen and enter **Horizontal 25** by pressing: [2nd] [DRAW] **3 25 [ENTER]**.

See the effect that this has on the graph. Use the free-floating cursor keys (not  $TRACE$ ) to estimate where this horizontal line crosses the cumulative frequency graph. This is your estimate of the lower quartile: write it down.

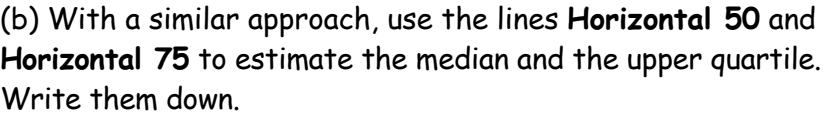

(c) Compare these estimated values with the answers you produced in Activity 3.

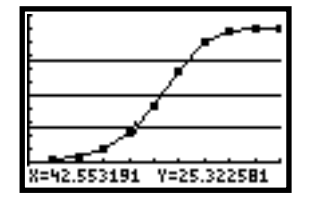

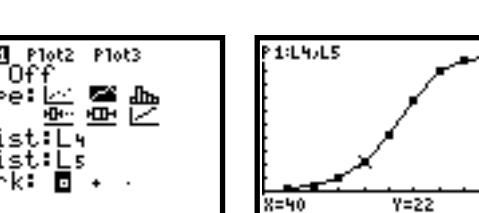

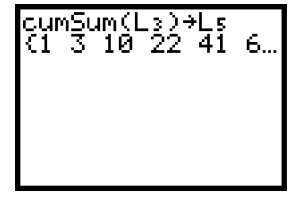

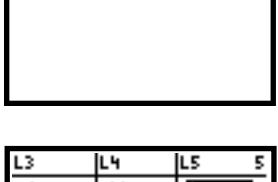

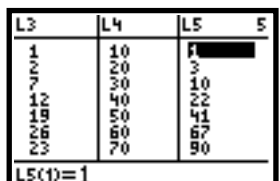

#### **Activity 10: Cumulative frequency Extension handout 3**

### **(6) Boxplots**

The calculator provides another way of displaying the median and quartiles--using a boxplot.

(a) Use Plot 2 to display a boxplot of the data in L1 on the same graphing screen. Choose the settings shown here.

Press TRACE and the left and right cursor keys to read off the five key positions of the boxplot

(**minX**, **Q1**, **Med**, **Q3** and **maxX**). Write them down.

(b) Work out and write down the value of the interquartile range, Q3 – Q1.

(c) Compare Q1, Med and Q3 values with the values you estimated from the cumulative frequency graph in Activity 5. How accurate was the estimate?

(d) The data in L2 and L3 are similar to the data in L1 but they are in a frequency format.

Set up Plot 3 to display a boxplot of the frequency data in L2 and L3 on the same graphing screen. Choose the settings shown here.

Switch off the cumulative frequency graph (Plot1).

Plot the boxplots of L1 and L2,L3 on the same screens. Are there differences? Can you explain them? Think back to what you did in Activity 3.

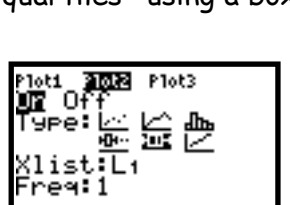

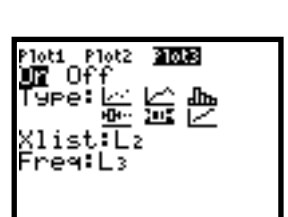

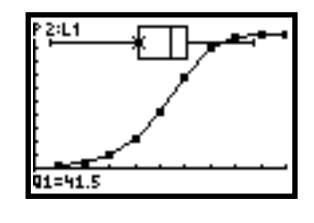

#### **Photocopiable resources from A+B Books**

#### **First Lessons with graphics calculators** ISBN 0-9541020-5-3

This book is exactly what your students need to start using graphics calculators in the classroom. There are 20 different *First Lessons* based on topics in Number, Algebra, Shape and Handling Data. Each one has photocopiable worksheets, clear notes and solutions for the teacher as well as suggestions for follow-up work. But each lesson assumes that the teacher and students have rarely used a calculator before, so all calculator procedures are explained very clearly and simply, with key-presses for guidance and screen displays for re-assurance.

#### **30 Calculator Lessons for Key Stage 3** ISBN 0-9541020-0-2

Written by and for teachers and closely linked to the *Framework for Teaching Mathematics: Years 7, 8 and 9*, this is an invaluable resource book for those wanting to exploit the power of the calculator in teaching mathematics at this level. Each lesson provides teacher notes and photocopiable worksheets for students.

#### **30 Calculator Programs** ISBN 0-9541020-3-7

Most students love creating their own calculator programs. We hope they won't be put off when they discover how much maths they learn in the process! This book includes photocopiable worksheets and teacher notes that will form the basis of 30 motivating lessons for students in the 11 to 16 age range.

#### **Other books from A+B Books**

There's **Calculator Maths**, a series of 5 books dealing with the mathematics taught at KS 3 and 4. A wealth of imaginative and fun ideas, using the graphics calculator as a learning tool to aid concept formation, rather than just as a means of getting correct answers. Traditional maths topics dealt with in a far-from-traditional manner!

And also, for older students, the 16+ series: **Calculator Calculus**, **Calculator Statistics** and **Calculator Graphing**.

All these books are appropriate for use with any of the Texas Instruments TI-83 or TI-84 families of graphics calculators.

For special offers, more details or to order, please see the website: **www.AplusB.co.uk**.

Or contact A+B Books 15 Top Lodge, Fineshade, Near Corby, NN17 3BB, UK 01780-444360

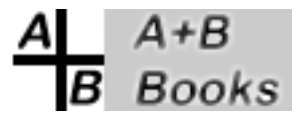